## 4.2.4 Checking Status LED of Detector

#### Power LED

- The power LED indicates the power status information which is permitted to the detector in green.
- The power LED lights up when the power is permitted normally.
- If the detector is connected with a tether interface, the power LED lights up when power is permitted to SCU because the detector is supplied power from SCU.

#### Active LED

- The active LED indicates status information about the possibility that the detector can be used normally or not in orange.
- The active LED is blinking when the detector is completed to boot up normally.
- The Power LED is blinking when the detector turns to sleep mode.
- The active LED is blinking when the wireless communication is being initialized.

#### Data LED

- The data LED indicates status information of data processing in blue.
- The data LED lights up when the detector is available to make data communication.
- The data LED is blinking while the detector transmits or saves data.

#### **Detector AP LED**

- The AP LED lights up in blue when the detector AP is on.
- The AP LED is blinking in blue when the detector switches the AP status.
- The AP LED is blinking in orange while the detector is synchronizing the wireless settings.
- The communication status of detector is indicated when the detector AP is off.
  - Wirelss communication: Green LED at the 3<sup>rd</sup> level or higher / Orange LED under 2<sup>nd</sup> level.
  - Wired communication: Green LED in case of 1Gbps / Orange LED in case of 100Mbps connection.

#### Summary List of Detector Status LED

| Information                                      | Power | LED   | Status | LED   | Data LE | D     |
|--------------------------------------------------|-------|-------|--------|-------|---------|-------|
| In process of booting after the power permission |       | Blink | OFF    |       | OFF     |       |
| Booting completed (Abnormal)                     |       | ON    | -      |       | -       |       |
| Booting completed (Normal)                       |       | ON    |        | ON    | OFF     |       |
| Ready for communication                          |       | ON    |        | ON    |         | ON    |
| Sleep Mode                                       |       | ON    |        | Blink | OFF     |       |
| In process of wireless initialization            |       | ON    |        | Blink | OFF     |       |
| Data Communication (Send or Store)               |       | ON    |        | ON    |         | Blink |
| Power OFF                                        | OFF   |       | OFF    |       | OFF     |       |

## Summary list of the Detector AP LED

| Information                                               | Detector AP LED |
|-----------------------------------------------------------|-----------------|
| Detector AP OFF (Communication status: Good)              | ON              |
| • Wireelss communication: 3 <sup>rd</sup> level or higher |                 |
| Wired communication: 1000Mbps                             |                 |
| Detector AP OFF (Communication status: Normal)            | ON              |
| • Wireelss communication: Under 2 <sup>nd</sup> level     |                 |
| Wired communication: 100Mbps                              |                 |
| Detector AP ON                                            | ON              |
| Switching the status of detector AP                       | Blink           |
| The wireless setting is being synchronized                | Blink           |
| Power OFF                                                 | OFF             |
|                                                           |                 |

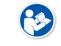

• If the LED blinks abnormally, refer to <8 Troubleshooting> to check if communication or system error is occurred.

## 4.3 Software Installation

This section gives information about how to install the software on the workstation (PC) and how to configure the environment for software operation and communication.

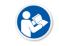

• Check suitability of acquiring, processing and adjusting of images by referring to the recommended workstation specifications before the software installation.

### 4.3.1 Software Classification

Vieworks provides clients who purchase our detector system with software as below. You can choose and use one of our softwares below.

| <ul> <li>A program for acquiring and adjusting images develope</li> <li>Used for VIVIX-S detectors only.</li> <li>Unnecessary to develop a separate viewer program.</li> <li>VIVIX Setup</li> <li>A program for setting and managing the detector and S</li> <li>VXvue (Viewer)</li> <li>Software for acquiring, adjusting and managing the imag</li> <li>XIPL</li> <li>Image processing program</li> <li>VXvue Operation Manual</li> <li>XIPL User Manual</li> <li>Software development kit for VIVIX-S detector only, pro</li> </ul> |                             |
|----------------------------------------------------------------------------------------------------|-----------------------------|
| Unnecessary to develop a separate viewer program.     VIVIX Setup     A program for setting and managing the detector and S     VXvue (Viewer)     Software for acquiring, adjusting and managing the image     XIPL     Image processing program     VXvue Operation Manual     XIPL User Manual     Software development kit for VIVIX-S detector only, pro                                                                                                    |                             |
| VIVIX Setup       • A program for setting and managing the detector and S         VXvue (Viewer)       • Software for acquiring, adjusting and managing the image         XIPL       • Image processing program         • VXvue Operation Manual       • VXvue Operation Manual         • XIPL User Manual       • Software development kit for VIVIX-S detector only, pro                                                                                                    |                             |
| VXvue (Viewer)       • Software for acquiring, adjusting and managing the image         XIPL       • Image processing program         • VXvue Operation Manual       • VXvue Operation Manual         • XIPL User Manual       • Software development kit for VIVIX-S detector only, pro                                                                                                    | <u></u>                     |
| XIPL       • Image processing program         Document       • VXvue Operation Manual         • XIPL User Manual       • Software development kit for VIVIX-S detector only, pro                                                                                                    |                             |
| Occument     VXvue Operation Manual     XIPL User Manual     Software development kit for VIVIX-S detector only, pro                                                                                                    | je.                         |
| • XIPL User Manual     • Software development kit for VIVIX-S detector only, pro                                                                                                    |                             |
| XIPL User Manual     Software development kit for VIVIX-S detector only, pro                                                                                                    |                             |
| Software development kit for VIVIX-S detector only, pro                                                                                                    |                             |
|                                                                                                    | vided by Vieworks.          |
| You can develop your own software dedicated to VIVIX-                                                                                                    | <b>S</b> by using this kit. |
| SDK Package • Development package                                                                                                    |                             |
| VIVIX Setup • A program for acquiring, adjusting and managing the im                                                                                                    | age.                        |
| Document     • VIVIX SDK Developer Manual                                                                                                    |                             |

#### 4.3.2 Software Installation

- For a client who uses **VXvue**, install the **VXvue** program after reading **VXvue Operation Manual** carefully.
- For a client who uses **VIVIX SDK**, install the **VIVIX Setup** program after reading **VIVIX SDK Developer Manual**.

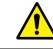

• Be sure to install the software first with reading this manual before configuring Windows environment.

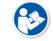

• Apart from the detector and SCU, the software can be installed separately.

## 4.4 Windows Environment Setting

This section gives information about configuring Windows to communicate with the detector and SCU after installing the **VIVIX Setup** program or Viewer.

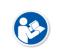

- The contents in this chapter are made on the basis of **Windows 7**.
- Configuration environment can be different depending on network adaptor manufacturer or models.

## 4.4.1 Network Configuration

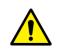

• Communication disruption between the detector (or SCU) and workstation occurs unless the network adaptor is proper is set properly, it may cause serious repercussion to the product and image quality.

#### **Selecting Network Adaptor**

- 1 Click Start → Control Panel → Network and Internet → Network and Sharing Center → Change Adapter Setting.
- 2 Choose the networks adaptor for communicating with the detector and SCU, and then rename it.

| rganize 🔻 Disable this network device | Diagnose this connection Rename | this connection Change settings of | this connection    | · · · · · · · · · · · · · · · · · · · |
|---------------------------------------|---------------------------------|------------------------------------|--------------------|---------------------------------------|
| ame                                   | Status                          | Device Name                        | Connectivity       | Network Cate                          |
| GigE                                  | Network cable unplugged         | Intel(R) Gigabit CT Desktop Ada    |                    |                                       |
| Local Area Connection 2               | vieworks.dom                    | Broadcom NetLink (TM) Gigabit      | Internet access    | Domain netw                           |
| VMware Network Adapter VMnet1         | Unidentified network            | VMware Virtual Ethernet Adapte     | No network access  | Public netwo                          |
| VMware Network Adapter VMnet8         | Unidentified network            | VMware Virtual Ethernet Adapte     | No Internet access | Public netwo                          |
|                                       |                                 |                                    |                    |                                       |
|                                       |                                 |                                    |                    |                                       |
|                                       |                                 |                                    |                    |                                       |
|                                       |                                 |                                    |                    |                                       |
|                                       |                                 |                                    |                    |                                       |

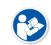

- It is recommended to change the name of network adaptor to distinguish it from other connection names.
- Even though the name is changed, it will not affect to the operation and communication performance of the equipment.
- 3 Click the chosen network adaptor with the right mouse button and click **Properties** to display the **Properties** window.

#### **Setting Network Adaptor**

- 1 Click **Configure** button to open the following dialog box, and then go to the **Advanced** tab.
- 2 Set Jumbo Packet to the maximum value. (Recommended value: 9014 Bytes)

| eaming      | VLANs             | Boot Options         | Driver     | Details    | Teaming      | VLANs                                                                                                    | Boot Options                                   | Driver               | Deta    |
|-------------|-------------------|----------------------|------------|------------|--------------|----------------------------------------------------------------------------------------------------|------------------------------------------------|----------------------|---------|
| ieneral     | Link Speed        | Advanced             | Power M    | lanagement | General      | Link Speed                                                                                                    | Advanced                                       | Power M              | anageme |
| inte        | I(R) Gigabit CT [ | Desktop Adapter      |            |            | intel        | Advanced Ad                                                                                                    | lapter Settings                                |                      |         |
| Dev         | ice type:         | Network adapters     |            |            |              |                                                                                                    |                                                |                      |         |
| Mar         | nufacturer:       | Intel                |            |            |              |                                                                                                    |                                                | 1.000 T              |         |
| Loc         | ation:            | PCI bus 3, device 0, | function 0 |            | Settings:    | ter Slave Mode                                                                                                  |                                                | lue:                 |         |
| -           |                   |                      |            |            | Interrupt Mo |                                                                                                    |                                                | 014 Bytes<br>isabled | 1       |
| Device stat | 22                |                      |            |            | Jumbo Pack   |                                                                                                    |                                                | 088 Bytes            |         |
| This devic  | e is working prop | perly.               |            | ~          |              | Offload V2 (IPv4)<br>Offload V2 (IPv6)                                                                          | 0                                              | 014 Bytes            |         |
|             |                   |                      |            |            | Locally Adm  | inistered Address                                                                                               |                                                |                      |         |
|             |                   |                      |            |            | Log Link St  |                                                                                                    |                                                | Use Defa             | au dit  |
|             |                   |                      |            |            |              | 1997 - 1997 - 1997 - 1997 - 1997 - 1997 - 1997 - 1997 - 1997 - 1997 - 1997 - 1997 - 1997 - 1997 - 1997 - 1997 - |                                                | Use Den              |         |
|             |                   |                      |            |            | Jumbo Pack   | cet                                                                                                    |                                                |                      |         |
|             |                   |                      |            | -          |              |                                                                                                    | bility for TCP/IP pac<br>up the majority of tr |                      | ions    |
|             |                   |                      |            |            | additional   | latency can be tol                                                                                              | erated, Jumbo Pacl                             |                      | ce      |
|             |                   |                      |            |            |              | ition and improve                                                                                               |                                                |                      | seren 1 |
|             |                   |                      |            |            |              | ckets are larger th<br>ximately 1.5k in siz                                                                     | an standard Etherr                             | iet frames, w        | hich    |
|             |                   |                      |            |            |              | and the second second                                                                                           |                                                |                      |         |
|             |                   |                      |            |            |              | oss of connectivit                                                                                              | is setting may caus<br>y.                      | e a momentar         | у       |
|             |                   |                      |            |            |              |                                                                                                    |                                                |                      |         |

- 3 Choose **Performance Options** in the list of **Settings** and click **Properties** button on the right.
- 4 Choose **Flow Control** in the list of **Settings** and select **Rx & Tx Enabled** on the **Value** list as shown below.

| General                                        | Link Speed  | Advanced             | Power M     | anageme |
|------------------------------------------------|-------------|----------------------|-------------|---------|
| Settings:                                      | Advanced Ad | lapter Settings      |             |         |
| Interrupt Mod                                  |             |                      |             |         |
|                                                | et          | <u>^</u>             | Properti    | es      |
| Large Send (<br>Locally Admir<br>Log Link Stat |             | m                    |             |         |
| Performance<br>Priority & VLA                  |             | +                    |             |         |
| Performance                                    | Options     |                      |             |         |
| Configures<br>performanc                       |             | se settings that can | improve ada | pter 🔺  |

|                                                                         |                       | Value:                                                                 |
|-------------------------------------------------------------------------|-----------------------|------------------------------------------------------------------------|
| Adaptive Inter-F                                                        | rame Spacing          | Rx & Tx Enabled 🔹                                                      |
| Flow Control<br>Interrupt Modera<br>Receive Buffers<br>Transmit Buffers |                       | Disabled<br>Tx Enabled<br>Rx Enabled<br>Rx & Tx Enabled<br>Use Default |
| Flow Control                                                            |                       |                                                                        |
|                                                                         | ulate network traffic | spond to flow control frames,<br>For an overview of this               |
|                                                                         |                       | s transmission when it<br>entrol frame from a link partner.            |
| Tx Enabled                                                              |                       |                                                                        |

- 5 Choose **Interrupt Moderation Rate** in the list of **Settings** and select **Extreme** on the **Value** list as shown below.
- 6 Choose **Receive Buffers** and set it to the maximum value.
- 7 Click **OK** button.

| erformance Options                                                                                                    | x                                                                                                    | Performance Options                                                                                                    | ×                                                                                                    |
|----------------------------------------------------------------------------------------------------|----------------------------------------------------------------------------------------------------|----------------------------------------------------------------------------------------------------|----------------------------------------------------------------------------------------------------|
| Settings:                                                                                                    | Value:                                                                                                    | Settings:                                                                                                    | <u>V</u> alue:                                                                                                    |
| Adaptive Inter-Frame Spacing<br>Flow Control<br>Interrupt Moderation Rate<br>Receive Buffers<br>Transmit Buffers                                                                                                    | Extreme  Off Minimal Low Medium High                                                                                                    | Adaptive Inter-Frame Spacing<br>Flow Control<br>Interrupt Moderation Rate<br>Receive Buffers<br>Transmit Buffers                                                                                                    | 2048                                                                                                    |
| Interrupt Moderation Rate                                                                                                    | Adaptive                                                                                                    | Receive Buffers                                                                                                    |                                                                                                    |
| This sets the rate at which the con<br>generation of interrupts making it put<br>throughput and CPU utilization. The<br>adjusts the interrupt rates dynamic<br>and network usage. Choosing a dif<br>network and system performance<br>Without interrupt moderation, CPU u<br>data rates because the system mu | basible to optimize network<br>default setting (Adaptive)<br>ally depending on traffic type<br>ferent setting may improve<br>in certain configurations.<br>tilization increases at higher | Sets the number of Receive Buffers<br>copying data to memory. Increasing<br>receive performance, but also cons<br>You might choose to increase the n<br>you notice a significant decrease in<br>traffic. If receive performance is no<br>setting. | this value can enhance<br>umes system memory.<br>umber of Receive Buffers if<br>the performance of received<br>t an issue, use the default |

#### Deactivate Power-Saving Mode on Network Adaptor

- 1 Click the **Power Management** tab and uncheck **Allow the computer to turn off this device to save power**.
- 2 Click **OK** button.

| General | Advanced                    | Driver     | Details    | Power Management    |
|---------|-----------------------------|------------|------------|---------------------|
| -       | Intel(R) 82                 | 567LM G    | igabit Nel | work Connection     |
| Allov   | v the comput                | er to turr | off this d | evice to save power |
| Allov   | v this device               | to wake    | the comp   | uter                |
| 0       | nly <mark>all</mark> ow a m | agic pac   | ket to wa  | ke the computer     |
|         |                             |            |            |                     |
|         |                             |            |            |                     |

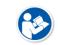

• Viewer may not work normally if the power save mode is activated.

• Deactivate the power save mode of all the installed network adaptors.

#### **Protocol Selection and IP Address Setting**

- 1 Choose Internet Protocol Version 4 (TCP/IPv4).and click Properties button.
- 2 Input the IP address and subnet mask as shown below, and then click **OK** button.

| Local Area Connection Properties                                                                                                   | Internet Protocol Ver                                                                  | sion 4 (TCP/IPv4) Properties     |
|----------------------------------------------------------------------------------------------------|----------------------------------------------------------------------------------------|----------------------------------|
| Networking Sharing                                                                                                    | General                                                                                |                                  |
| Connect using:  Intel(R) 82567LM Gigabit Network Connection  Configure  This connection uses the following items:                  | this capability. Othe<br>for the appropriate<br>O <u>O</u> btain an IP a               | ddress automatically             |
|                                                                                                    | Use the follow     IP address:     Subnet mask:     Default gateway     Obtain DNS set | 169.254.0.55         255.255.0.0 |
| Install         Uninstall         Properties           Description         Allows your computer to access resources on a Microsoft | Use the follow     Preferred DNS se <u>A</u> lternate DNS se                           |                                  |
| network.                                                                                                    | 🔲 Validate setti                                                                       | ngs upon exit Ad <u>v</u> anced  |
| OK Cancel                                                                                                    |                                                                                        | OK Cancel                        |

- ViVIX Device Driver is the image filter driver for acquiring images from a detector.
- It is recommended to uncheck the other items on the list except for ViVIX Device Driver and Internet Protocol Version 4(TCP/IPv4), since they are not related with the detector communication.

#### Summary of Network Configuration

| Item                                                     | Value                 |
|----------------------------------------------------------|-----------------------|
| Jumbo Packet                                             | Maximum or 9014 Bytes |
| Flow Control                                             | Rx & Tx Enabled       |
| Interrupt Moderation Rate                                | Extreme               |
| Receive Buffers                                          | Maximum               |
| Allow the computer to turn off this device to save power | Unchecked             |
| IP Address                                               | 169.254.0.(50 ~ 254)  |
| Subnet Mask                                              | 255.255.0.0           |

• It is recommended to set the IP address and subnet mask within the range presented in this document.

• If you use IP address and subnet mask out of the suggested range, it could be difficult to identify and resolve the cause of communication disorder.

## 4.4.2 Disabling Sleep Mode of Monitor

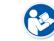

• If you use the sleep mode, viewer may not work normally.

- 1 Click Start → Control Panel → Power Options and then move to the Choose when to turn off the display tab.
- 2 Set **Put the computer to sleep** to **Never** to disable the sleep mode.
- 3 Click Save changes button.

| Control Panel > All Control Panel Ite | ems   Power Options  Edit Plan Settings                                                   | Search Control Panel |
|---------------------------------------|-------------------------------------------------------------------------------------------|----------------------|
|                                       | ings for the plan: Balanced<br>p and display settings that you want your computer to use. |                      |
| 🕒 Turn off th                         | e display: 🔹 🔹                                                                            |                      |
| Put the cor                           | mputer to sleep: Never 🔻                                                                  |                      |
| <u>C</u> hange advanc                 | ed power settings                                                                         |                      |
| <u>R</u> estore default               | settings for this plan                                                                    |                      |
|                                       |                                                                                           | Save changes Cancel  |
|                                       |                                                                                           |                      |
|                                       |                                                                                           |                      |
|                                       |                                                                                           |                      |
|                                       |                                                                                           |                      |
|                                       |                                                                                           |                      |

# 5. Setting

This section gives information about the product setting with using the Setup program.

Start Setting SCU Setting Detector Setting

Changing the Wireless Setting

## 5.1 Start Setting

#### 5.1.1 Setup Program

The **VIVIX Setup** program provides functions for setting and managing the internal data to make **VIVIX-S 1717N** wireless detector and SCU work normally. In addition, The **VIVIX Setup** program has diagnostic function for checking performance and abnormality of the devices as well as the image calibration function for improving the image quality.

#### 5.1.2 Checking Devices

• Check information of the detector and SCU displayed on the **Discovery** list.

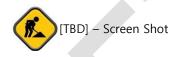

• Click **Refresh Device List** button to make the **VIVIX Setup** program search all detectors and SCU connected with the same network again. If devices are not displayed, check the power connection of the detector and click **Refresh Device List** button again.

#### **List Information**

| List         | Description                                                 |
|--------------|-------------------------------------------------------------|
| SCU          | Displays discovered list of SCU devices.                    |
| Use          | Double-click the option to decide wether to use SCU or not. |
| Ose          | 'V' is displayed when it is able to be used.                |
| Discovery    | Displays whether SCU is found out or not.                   |
| Detectors    | Displays discovered list of detectors. (Max. 4)             |
| ID           | ID of detector(sequence to distinguish registered detector) |
| Line Trigger | Selects a pin group when using Line Trigger.                |
| Discovery    | Displays whether the detector is discovered or not.         |
| Common       |                                                             |
| Model No.    | Model name of SCU or detector                               |
| Serial No.   | Serial number of SCU or detector                            |
| IP Address   | IP Address of SCU or detector                               |
| MAC Address  | MAC Address of SCU or detector                              |

- The default IP address of SCU is 169.254.2.100.The default IP address of detector is 169.254.1.10.
- **P**
- You can change the IP Address of detector or SCU. Refer to **Change Configuration** on the next page.
- MAC address is a unique indentifier of the network device. Do not change it randomly.
- To change order of registered detectors' ID, select an item and click  $\uparrow/\downarrow$  buttons.

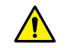

• If detectors which have same IP address are connected at the same time, the address is changed automatically to prevent address collision.

#### **Color and Font**

| Information            | Description                                                                  |  |
|------------------------|------------------------------------------------------------------------------|--|
| Green background       | Registered status. Available to get into the device.                         |  |
| White background       | Non-registred status. Unavailable to get into the device.                    |  |
| Bold font              | Connected status. The device is connected.                                   |  |
| Gray background / font | Disconnected status. The device has been connected, but is disconnected now. |  |

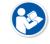

• The device is changed to the registered or non-registered status by double-clicking the device name or clicking **Select** or **Release** button.

#### **Change Configuration**

Select the SCU or detector name and click the right mouse button to change its setting.

|               | Configuration |                | Release         |   |
|---------------|---------------|----------------|-----------------|---|
|               | Change IP     |                | Change IP       |   |
|               |               |                |                 | _ |
| Menu          | Description   |                |                 |   |
| scu           | -             |                |                 |   |
| Configuration | Changes the   | e setting info | rmation of SCU. |   |
| Change IP     | Changes IP    | address of So  | CU.             |   |
| Detector      | -             |                |                 |   |

| Detector  | -                                               |
|-----------|-------------------------------------------------|
| Release   | Releases the detector to non-registered status. |
| Change IP | Changes IP address of the detector.             |

Button

## 5.1.3 Getting into the Devices

Click **Next** button to enter the registered SCU and detector. You can use SCU and the detector normally when the status of SCU is **Connected** and the **Status** of detector is **Initialization OK**.

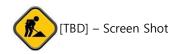

| Button        | Description                                                               |  |
|---------------|---------------------------------------------------------------------------|--|
| SCU           |                                                                           |  |
| Configuration | Checks and sets information of SCU setting.                               |  |
| Diagnosis     | Checks information of wireless AP on SCU and performs the self-diagnosis. |  |
| Detector      |                                                                           |  |
| Configuration | Checks and changes the information of detector settings.                  |  |
| Calibration   | Checks and calibrates the detector calibration data.                      |  |
| Image         | Checks and diagnoses the detector and acquired image.                     |  |
| Diamagia      | Checks the information of detector and tests the wireless transmission    |  |
| Diagnosis     | function as well as performs the self-diagnosis.                          |  |

## 5.2 SCU Setting

## 5.2.1 SCU Configuration

| System     |                    | AP   |            |                     |   |
|------------|--------------------|------|------------|---------------------|---|
| Model No.  | FXRS-04A           | -    | AP On/Off  | On Off              |   |
| Serial     | V9SADZ097          |      | Frequency  | 🔘 2.4 GHz 🛛 💿 5 GHz |   |
| Package    | 1.0.3.14 Upg       | rade | Country    | KR                  | • |
| Network    |                    |      | Band       | 40 MHz              | Ŧ |
| IP Address | 169 . 254 . 2 . 1  | 00   | Channel    | + • 36              | • |
| Net Mask   | 255 . 255 . 0 .    | 0    | SSID       | vivix               |   |
| Gateway    | 169 . 254 . 2 . 1  | 00   | Key        | 1234567890          |   |
| Trigger    |                    |      |            |                     |   |
| Metho      | d 💿 Packet 🛛 🔘 Lii | ne   | Polarity A | ито                 | • |
|            |                    |      |            |                     |   |
|            |                    |      |            |                     |   |

## System

Checks and sets system information of SCU.

| Item      | Description                                 |
|-----------|---------------------------------------------|
| Model No  | SCU model name                              |
| Serial No | SCU serial numbers                          |
| Package   | Version information of SCU firmware package |

#### Network

Checks and sets network information of SCU.

| Item       | Description         |
|------------|---------------------|
| IP Address | IP address of SCU.  |
| Net Mask   | Subnet Mask of SCU. |
| Gateway    | Gateway of SCU.     |

#### AP

Checks and sets AP (Access Point) information of SCU.

| Item        | Description                                                           |  |
|-------------|-----------------------------------------------------------------------|--|
| AP On / Off | Selects whether to use SCU AP (Access Point) mode or not.             |  |
| On          | Turns on SCU AP                                                       |  |
| Off         | Turns off SCU AP                                                      |  |
| Frequency   | Frequency channel of wireless network.                                |  |
| 2.4 GHz     | Uses 2.4 GHz Frequency. (Max. 13 channels)                            |  |
| 5 GHz       | Uses 5 GHz Frequency. (Max. 8 channels)                               |  |
| Country     | Country code of using wireless network. (KR, US, EU, JP, CN)          |  |
| Band        | Wireless network bandwidth.                                           |  |
| 20 MHz      | Default frequency band.                                               |  |
| 40 MHz      | Expands bandwidth through channel bonding.                            |  |
| Channel     | Wireless communication channel                                        |  |
| SSID        | Unique ID for wireless communication                                  |  |
| Кеу         | Unique key for wireless communication (Applied to the password only.) |  |

- 13 channels can be used in 2.4 GHz Frequency.
- 8 channels can be used in 5 GHz Frequency
- The number of serviceable channels is different according to the configured country.

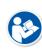

- Channel bonding is used for enhancing transmission speed. However, the speed may be slowed down due to the interference of surrounding channels, even if the channels have been bonded.
- Channel items (+/-) will be activated in case of using **40** Hz frequency bandwidth. You can set whether to bond channels with the above or below one.
- SSID and Key values of the detector communicated with SCU should be set as the same.
- Set SSID and Key values not to be duplicated with those of the peripheral system.

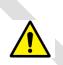

- The maximum value of **SSID** is **20** letters and the **Key** is **63** letters. (Minimum **Key** value: 8 letters). The input letters are limited to capital / small alphabets, "-", "\_" among special letters and numeric characters.
- Wireless network setting should be done by an engineer who understands the wireless communication and its related technique. Unless the network is set properly, a communication error would occur or the image quality would be affected.

#### Trigger

Configures trigger information for integration between SCU and X-ray generator.

| Item           | Description                                                       |  |
|----------------|-------------------------------------------------------------------|--|
| Method         | Trigger mode                                                      |  |
| Packet         | Software Trigger mode                                             |  |
| Line           | Hardware Trigger mode                                             |  |
| Polarity       | Polarity of trigger signal                                        |  |
| AUTO (Default) | Recognizes polarity automatically and handles it. (Default value) |  |
| HIGH           | Handles polarity of Active High                                   |  |
| LOW            | Handles polarity of Active Low                                    |  |
|                |                                                                   |  |

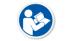

• Configuration value of trigger is applied only when Exposure mode is set **DR Trigger**. Configuration value of trigger is not applied when using **AED** mode.

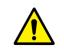

• The setting of Trigger should be done by an engineer who understands about the x-ray generator device well. Unless the device and detector are set correctly, an integration error of x-ray generator would occur or the system operation would be affected.

#### **Command Buttons**

| Item          | Description                                                                                |
|---------------|--------------------------------------------------------------------------------------------|
| Set Config    | Updates by transmitting current setting values to SCU.                                     |
| Factory Reset | Resets SCU to factory default settings.                                                    |
| Log           | Checks the logs of SCU.                                                                    |
| Class         | Closes the window of <b>SCU Configuration</b> . If <b>Set Config</b> is not performed, the |
| Close         | changed setting value is not transmitted to SCU.                                           |

## 5.2.2 SCU Diagnosis

## Self Diagnosis

You can perform self-diagnosis to check operational status of the parts in SCU.

| st Case Select All Deselect All | Result                                                                                                    |       |
|---------------------------------|----------------------------------------------------------------------------------------------------|-------|
| WIRELESS                        | Result : RESULT_PASS<br>Category : MEMORY<br>Name : Detection<br>Num of report : 1<br>Result Value 0 : YES<br>ID : D202<br>Result : RESULT_PASS<br>Category : MEMORY<br>Name : Filesystem<br>Num of report : 1 |       |
| Current Controller              | Result Value 0 : YES<br>ID : D203<br>Result : RESULT_PASS<br>Category : MEMORY<br>Name : Status<br>Num of report : 1<br>Result Value 0 : 1 %                                                                   |       |
|                                 | ID : D301<br>Result : RESULT_ERROR<br>Category : IC<br>Name : Switching IC<br>Num of report : 1<br>Result Value 0 : NO                                                                                         | E     |
|                                 | ID : D302<br>Result : RESULT_PASS<br>Category : IC<br>Name : Current Controller<br>Num of report : 1<br>Result Value 0 : YES                                                                                   |       |
|                                 | Finish Diagnosis.                                                                                                    |       |
| Execute Test                    | Save to File                                                                                                    | Clear |
|                                 |                                                                                                    |       |
|                                 |                                                                                                    |       |

## 5.3 Detector Setting

## 5.3.1 Detector Configuration

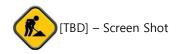

#### System

Checks and sets system information of the detector.

| Item      | Description                                          |
|-----------|------------------------------------------------------|
| Model No  | Detector model name                                  |
| Serial No | Detector serial numbers                              |
| Package   | Version information of the detector firmware package |

#### Network

Checks and sets network information of the detector.

| Item       | Description                 |
|------------|-----------------------------|
| IP Address | IP address of the detector  |
| Net Mask   | Subnet Mask of the detector |
| Gateway    | Gateway of the detector     |

#### WNetwork

Sets AP (Access Point) information of wireless communication from the detector.

| Item          | Description                                                                                |
|---------------|--------------------------------------------------------------------------------------------|
| SSID          | Configures wireless network ID AP from the detector.                                       |
| Кеу           | Configures wireless network key value of AP from the detector.                             |
| Wireless Only | Configures the wireless communication method of the detector.                              |
| On            | The detector is operated in a wired way when a tether interface cable is connected.        |
| Off           | The detector is operated in a wireless way when a tether interface cable is not connected. |

#### AP

Checks and sets AP (Access Point) of detector information.

| Item        | Description                                                   |
|-------------|---------------------------------------------------------------|
| AP On / Off | Executes or disables the detector AP (Access Point) function. |
| Frequency   | Frequency channel of wireless network                         |
| 2.4 GHz     | Uses 2.4 GHz Frequency. (Up to 13 channels)                   |
| 5 GHz       | Uses 5 GHz Frequency. (Up to 8 channels)                      |
| Country     | Country code of wireless network (KR, US, EU, JP, CN)         |
| Band        | Wireless network bandwidth                                    |
| 20 MHz      | Basic Frequency Band                                          |
| 40 MHz      | Expands bandwidth through channel bonding.                    |
| Channel     | Wireless network channel                                      |
| SSID        | Wireless network ID                                           |
| Кеу         | Wireless network key value (Applied to the password only.)    |
|             |                                                               |

- 13 channels can be used in 2.4 GHz Frequency.
- 8 channels can be used in 5 GHz Frequency
- The number of serviceable channels is different according to the configured country.

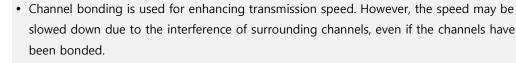

- Channel items (+/-) will be activated in case of using **40**Mb frequency bandwidth. You can set whether to bond channels with the above or below one.
- **SSID** and **Key** values of the detector for communicating with SCU wirelessly (WNetwork) should be set as the same.
- Set SSID and Key values not to be duplicated with those of the peripheral system.

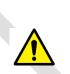

 The maximum value of SSID is 20 letters and the Key is 63 letters. (Minimum Key value: 8 letters). The input letters are limited to capital / small alphabets, "-", "\_" among special letters and numeric characters.

• Wireless network setting should be done by an engineer who understands the wireless communication and its related technique. Unless the network is set properly, a communication error would occur or the image quality would be affected.

#### Image

Checks and sets the time limit of image transmission as well as decides whether to use the **Preview** item.

| Item                        | Description                                                            |
|-----------------------------|------------------------------------------------------------------------|
| Time (sec.)                 | The limited time of completing image transmission.                     |
| Preview (Enable / Disable)  | Sets whether to use the wireless communication way for sending preview |
| Preview (Eliable / Disable) | images.                                                                |

| • After starting image transmission, the detector ignores the information of image re- |
|----------------------------------------------------------------------------------------|
| transmission request if the following conditions are fulfilled.                        |
| <ul> <li>If the time limit of image transmission does not exceed.</li> </ul>           |
| If the image is not transmitted completely                                             |

#### Power Mode

Checks and sets the management information about the power of detector.

| Item                   | Description                                                                          |
|------------------------|--------------------------------------------------------------------------------------|
| Sleep                  | Decides whether to use the sleep mode function of the detector. (On / Off)           |
|                        | If the detector is not used for the specific setting time, it is turned to the sleep |
| Sleep after (min.)     | mode. This mode activates only when the sleep mode is set. (10 / 15 / 20 / 25 /      |
|                        | 30 min.)                                                                             |
| Shut Down              | Sets whether to use the shut down function in the detector. ( <b>On / Off</b> )      |
| Shut Down often (min)  | The power of detector is off if it is not used within the setting time. This menu    |
| Shut Down after (min.) | is activated while the Shut Down function is used. (30 / 60 / 90 / 120 min.)         |
| Power Control          | Sets standards of power supply to the detector.                                      |
| hu Data star           | The detector is operated by power from SCU and battery.                              |
| by Detector            | If the power from SCU and battery is blocked, the detector is turned off.            |
| by SCII                | The detector is operated by power from SCU with connecting a tether cable. If        |
| by SCU                 | the power from SCU is blocked, the detector is turned off.                           |
|                        |                                                                                      |

• You can prevent unnecessary battery consumption by using the Sleep function.

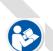

- When SCU supplies power to the detector with connecting a tether interface cable, the **Shutdown** function cannot be operated.
- If **Power Off** is set to **by Detector** and the tether interface cable is disconnected, you can keep using the detector by the power of battery. In this case, you can turn off the detector by pressing the power button for 3 seconds.

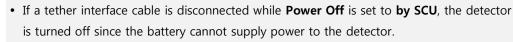

• Wireless network setting should be done by an engineer who understands the wireless communication and its related technique. Unless the network is set properly, a communication error would occur or the image quality would be affected.

## 5.3.2 Detector Power Save Function

The consumption of a battery pack can be reduced by using the power save function.

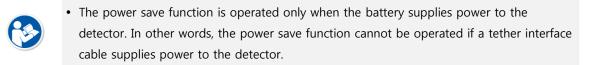

#### Mode

| Mode      | Meaning                                                                                  |
|-----------|------------------------------------------------------------------------------------------|
| Normal    | The detector can be operated and take an image at any time.                              |
| Sleep     | The detector cannot be operated. User can take an image by disabling the Sleep mode.     |
| Shut Down | The detector has been turned off. User can take an image after the detector is rebooted. |

#### Setting Items of Power Save Function

| Mode                  | Meaning                                                                             |
|-----------------------|-------------------------------------------------------------------------------------|
| Normal                | -                                                                                   |
| Sleep                 | Selects the function <b>On</b> (use) or <b>Off</b> (not use).                       |
| Sloop ofter (min)     | Sleep mode is activated if the detector is used during the setting time. (10 / 15 / |
| Sleep after (min.)    | 20 / 25 / 30 min.)                                                                  |
| Shut Down             | Selects the function <b>On</b> (use) or <b>Off</b> (not use).                       |
| Shutdown after (min.) | The detector is turned off if it is not used during the setting time. This menu is  |
|                       | activated while the Shut Down function is used. (30 / 60 / 90 / 120 min.)           |

#### Entry Condition of Power Save Mode

| Mode      | Meaning                                                                                |
|-----------|----------------------------------------------------------------------------------------|
| Normal    |                                                                                        |
| Sleep     | The detector turns to sleep mode if not used for the setting time (Sleep after).       |
|           | The detector is turned off if not used for the setting time (Shutdown after) under the |
| Shut Down | sleep mode. However, if the detector is not used for the setting time (Shutdown after) |
|           | under the sleep off state, the detector is turned off.                                 |

#### **Checks Power Save Mode**

| Mode      | Meaning                                                    |
|-----------|------------------------------------------------------------|
| Normal    | All LED lamps are turned on.                               |
|           | Power LED (Green) is blinking.                             |
| Sleep     | VXvue (Vieworks Viewer) indicates the state of sleep mode. |
|           | VIVIX SDK indicates the state of sleep mode.               |
| Shut Down | All LED lamps are turned off.                              |

## **Disabling Power Save Function**

| Mode      | Meaning                                                            |
|-----------|--------------------------------------------------------------------|
| Normal    | -                                                                  |
| Sleep     | 1 Turns off sleep mode from <b>VXvue</b> (Vieworks Viewer).        |
|           | 2 Calls the function from <b>VIVIX SDK</b> to turn off sleep mode. |
| Shut Down | Reboots the detector by pressing a power button on the detector.   |

## **Other Information**

| Mode      | Default value | Turnaround time | Power consumption         |
|-----------|---------------|-----------------|---------------------------|
|           |               |                 | 24V, 300mA (Standby)      |
| Normal    | -             | -               | 24 V, 600mA (While taking |
|           |               |                 | images)                   |
| Sleep     | OFF / 10min.  | Approx. 10 sec. | 24V, Max. 150mA           |
| Shut Down | OFF / 30min.  | Approx. 15 sec. | -                         |

## 5.4 Changing the Wireless Setting

#### 5.4.1 Switching to the Detector AP Mode

You can change the detector mode as AP by the two ways as follows.

#### Convert to the Detector AP mode by using the Detector AP button

- Press the **AP** button on the detector for 5 seconds to set the **Detector AP** mode.
- The LED of detector AP blinks in a blue color while the mode is being switched, and turns on blue after the mode is compeleted to be converted.

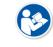

• This method can be used only when the detector is under the wireless communication status without connecting a tether interface cable.

#### Convert to the Detector AP mode from VIVIX Setup

• Choose the AP option as On or Off from the Detector Configuration dialog in VIVIX Setup program.

| AP        |            |
|-----------|------------|
| AP        | 🗇 On 💿 Off |
| Frequency | 2.4 GHz    |
| Country   | KR 🔻       |
| Band      | 40 MHz 🔻   |
| Channel   | + • 36 •   |
| SSID      | vivix_ap   |
| Кеу       | 1234567890 |
| L         |            |

#### 5.4.2 Synchronizing the Wireless Setting

Synchronize the wireless setting with a tether interface cable as follows.

- 1 Connect the detector and SCU with a tether interface cable.
- 2 Press the detector AP button for 5 seconds after the detector is turned on.
- 3 The LED of detector AP blinks while processing synchronization.
- 4 The sync information is saved automatically after it is transmitted to the detector where SSID and KEY of SCU are connected.
- 5 The detector is switched to the wireless communication mode.

# 6. Calibration

This chapter gives information about the calibration methods after installing a detector.

Calibration Dialogue Detector Configuration Calibration Guide Calibrating by Loading the Calibration Data Direct Calibration

## 6.1 Calibration Dialogue

Use the following menus to configure the system and process calibrations.

| Menu                   | Description                                                           |
|------------------------|-----------------------------------------------------------------------|
| System Configuration   | Configures the exposure mode, exposure-related time and Gain type.    |
| Offset Calibration     | Processes Offset calibration.                                         |
| Defect Calibration     | Processes calibration for defect data of the detector.                |
| Gain Calibration       | Processes calibration for image sensitivity.                          |
| Detector Configuration | Configures the detector information related to calibration and image. |

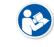

• The menu status is displayed as **Done** when each calibration is finished. You cannot operate the detector if the status is not displayed as **Done**.

## 6.1.1 System Configuration Dialogue

Configure the generator interface information from System Configuration in Step.

| Temp: 35.0, Signal: 5, Battery:                                  | 87.0%, Interface: Wi | reless)                                 |             |     | Sector Ve | and a local diversion of |  |
|------------------------------------------------------------------|----------------------|-----------------------------------------|-------------|-----|-----------|--------------------------|--|
| Step                                                             | Status               | Exposure Mode                           |             |     |           |                          |  |
| System Configuration<br>Offset Calibration                       | Done                 | Trigger                                 | DR 🔹        | SET |           |                          |  |
| Defect Calibration<br>Gain Calibration<br>Detector Configuration |                      | Exposure Timing<br>Exposure Time (msec) | 500         | SET |           |                          |  |
| Detector Configuration                                           |                      | Pre Exposure Section                    | 0 0         | SET |           |                          |  |
|                                                                  |                      | EXP_OK Delay Time                       | 1           | SET |           |                          |  |
|                                                                  |                      | Debounce DR                             | 3           | SET |           |                          |  |
|                                                                  |                      | Debounce AED                            | 3           | SET |           |                          |  |
|                                                                  |                      | Digital Offset                          | 100         | SET |           |                          |  |
|                                                                  |                      | Gain Type                               | ◎ 3 ◎ 4 ◎ 5 | SET |           |                          |  |
|                                                                  |                      |                                         |             |     |           |                          |  |
|                                                                  |                      | Refresh                                 |             |     |           |                          |  |
|                                                                  |                      |                                         |             |     |           |                          |  |
|                                                                  |                      |                                         |             |     |           |                          |  |
|                                                                  |                      |                                         |             |     |           |                          |  |
| ОК                                                               | Cancel               |                                         |             |     |           |                          |  |

#### **Exposure Mode**

The VIVIX-S 1717N detector provides two types of mode for taking images as follows.

| Mode       | Description                                                                       |  |
|------------|-----------------------------------------------------------------------------------|--|
|            | Detects X-ray automatically without connecting the detector to X-ray generator.   |  |
| AED        | The detector acquires images after the automatic detection.                       |  |
| DR Trigger | Detects the X-ray exposure signal of X-ray generator in advance by connecting the |  |
|            | detector to X-ray generator with a generator interface cable.                     |  |
|            | The detector acquires images after preparing exposure with the exposure signal.   |  |

#### **Exposure Timing**

- To take images exactly, set the timing information for exposure. •
- The information can be different depening on the characteristics of the X-ray generator. •

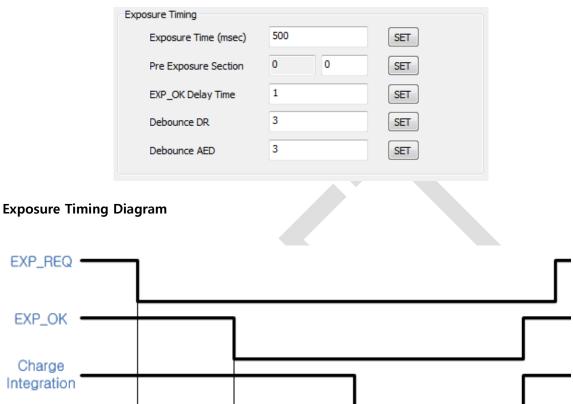

| EXP_REQ               |           |              |              |                  | [ |
|-----------------------|-----------|--------------|--------------|------------------|---|
| EXP_OK                |           |              |              |                  |   |
| Charge<br>Integration |           |              |              |                  |   |
|                       |           | ← →          | •            | ▶<               |   |
|                       |           | EXP_OK_Delay | Pre_Exposure | Exposure section |   |
| Exposure Tir          | ning Itan |              |              |                  |   |

#### **Exposure Timing Items**

| Item                 | Default     | Description                                                           |  |
|----------------------|-------------|-----------------------------------------------------------------------|--|
| Exposure section     | 500ms       | Time to acquire X-ray by the detector.                                |  |
| Pre Exposure section | Oms         | Standby time after the detector sent EXP_OK signal to the generator.  |  |
|                      | 1           | The delayed time to receive EXP_OK signal from the detector after the |  |
| EXP OK Delay section | <b>1 ms</b> | generator sent EXP_REQ signal to the detector.                        |  |
|                      | 3 ms        | The required time to check signals from the generator for preventing  |  |
| Debounce_DR          |             | image acquisition from external noise. It can be used when DR Trigger |  |
|                      |             | mode is selected only.                                                |  |
|                      |             | The required time to check sensor signal from X-ray to prevent image  |  |
| Debounce_AED         | 3 ms        | acquisition from external noise. It can be used when AED mode is      |  |
|                      |             | selected only.                                                        |  |

**Exposure section** should be set longer than the maximum exposure time to prevent X-ray loss.

## VIEWORKS

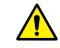

• When **Exposure section** is changed, make sure to create new calibration data by processing Offset calibration and Gain calibration to get optimized images.

Pre Exposure section can be used when the time delays until the generator receives EXP-OK signal from the detector and generates X-ray. Although Pre Exposure section is set as Oms normally, it is recommended to measure and set the actual delay time of X-ray generation to achieve the best performance of the detector. The detector sends EXP\_OK signal to the generator, then acquires X-ray after the setting time in Pre Exposure section.

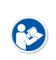

• **EXP OK Delay section** is the delayed time between the detection time of exposure request signal (**EXP\_REQ**) from the X-ray generator and the time before sending exposure respond signal (**EXP\_OK**) to the X-ray generator. Some X-ray generators need time to prepare detecting **EXP\_OK** signal after sending **EXP\_REQ** signal. This time is determined according to the specifications of X-ray generator.

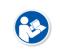

**Debounce\_DR** is used for removing the trigger signal due to external noise when the exposure mode is set as **DR Trigger**. If the value is set to less than 3ms, the detector may acquire undesirable images.

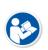

• **Debounce\_AED** is used for removing trigger signals due to external noise when the exposure mode is set as AED. If the **Debounce\_AED** value is set longer than the X-ray exposure time, the detector cannot acquire images. If unwanted images are acquired without X-ray exposure while the equipment is operated, set **Debounce\_AED** with 1ms increments. However, we recommend you not to set the value more than 10ms.

## **Digital Offset**

After Offset Calibration, you can configure base level of pixel on **Digital Offset** item, in order to minimize loss of pixel value if it is below base level point.

| Digital Offset | 100 | SET |
|----------------|-----|-----|

#### Gain Type

You can select the Gain Type to adjust sensitivity of the detector for acquiring X-ray images with desired brightness according to the specifications of X-ray generator or the object type.

The following table describes the sensitivity ratio of each Gain Type of the **VIVIX-S 1717N** detector.

| Gain Type         | 0    | 1    | 2    | 3    | 4    | 5    |
|-------------------|------|------|------|------|------|------|
| 1717NA(W) (CsI)   | 0.99 | 1.16 | 1.39 | 1.73 | 2.3  | 3.47 |
| 1717NB(W) (Gadox) | 0.87 | 1.0  | 1.18 | 1.44 | 2.17 | 3.25 |

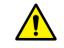

• To acquire the optimized images, carry out the Offset calibration and Gain calibration again after changing **Gain Type**.

## 6.1.2 Offset Calibration Dialogue

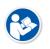

• Vieworks provides the Defect Map data stored in the detector. However, we recommend you to carry out the Offset calibration and generate the Offset data by yourself as the detector condition can be different by the operating method or use environment.

| (Temp: 33.5, Signal: 5, Battery: 4                                                                                     | 46.0%, Interface: | : Wireless)                                                                                                    | × |
|----------------------------------------------------------------------------------------------------|-------------------|----------------------------------------------------------------------------------------------------|---|
| Step<br>System Configuration<br>Offset Calibration<br>Defect Calibration<br>Gain Calibration<br>Detector Configuration | Status<br>Done    | Offset Calibration Current Value : Stage : of 5 Run Offset Calibration Upload Offset Download Offset Offset path : VADAD2096 |   |
|                                                                                                    |                   |                                                                                                    |   |
| ОК                                                                                                    | Cancel            |                                                                                                    |   |

#### **Offset Calibration**

| Item                                                                   | Description                                                        |
|------------------------------------------------------------------------|--------------------------------------------------------------------|
| Current value                                                          | Shows value when performing the manual Offset calibration.         |
| Shame                                                                  | Selects the performance frequency of manual Offset calibration and |
| Stage                                                                  | shows each calibration stage.                                      |
| Run Offset Calibration         Performs the manual Offset calibration. |                                                                    |
| Download Offset                                                        | Downloads the Offset data stored in the detector.                  |
| Offset path                                                            | Shows the path of the applied Offset data.                         |

## 6.1.3 Defect Calibration Dialogue

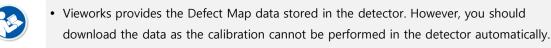

| emp: 34.2, Signal: 5, Battery                                                                                          | : 39.0%, Interface: | : Wireless)                                                                                   |
|----------------------------------------------------------------------------------------------------|---------------------|-----------------------------------------------------------------------------------------------|
| Step<br>System Configuration<br>Offset Calibration<br>Defect Calibration<br>Gain Calibration<br>Detector Configuration | Status<br>Done      | Defect Map Load Defect Map Download Defect Map Manual Defect Correction Defect Map Path : N/A |
|                                                                                                    |                     |                                                                                               |
|                                                                                                    |                     |                                                                                               |
|                                                                                                    |                     |                                                                                               |
|                                                                                                    |                     |                                                                                               |
| OK                                                                                                    | Cancel              |                                                                                               |

#### **Defect Map**

| Item                     | Description                                                           |  |
|--------------------------|-----------------------------------------------------------------------|--|
| Load Defect Map          | Loads the Defect Map calibration data located in the defect map path. |  |
| Download Defect Map      | Downloads the Defect Map calibration data stored in the detector.     |  |
| Manual Defect Correction | Calibrates the defect manually.                                       |  |
| Defect Map Path          | Shows the path of applied Defect Map data.                            |  |

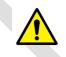

• This Defect Map data has been generated through stringent test in the production stages of detector. However, new defect may be newly formed while using the detector. In this case, make sure to calibrate defects in person and generate a new defect map.

## 6.1.4 Gain Calibration Dialogue

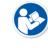

• Vieworks provides the Gain data stored in the detector. However, you should download the data as the calibration cannot be performed in the detector automatically.

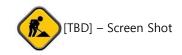

#### **Gain Calibration**

| Item          | Description                                                                     |  |  |
|---------------|---------------------------------------------------------------------------------|--|--|
| Target Value  | Shows the target value of Gain calibration. (Recommended : 8000 or higher)      |  |  |
| Current Value | Shows value after the exposure when processing the manual Gain calibration.     |  |  |
| Stage         | Selects the number of manual Gain calibration and shows each calibration stage. |  |  |
| Get           | Starts the manual Gain calibration.                                             |  |  |
| Cancel        | Cancels the manual Gain calibration.                                            |  |  |
| Load Gain     | Loads the Gain calibration data located in the Gain path.                       |  |  |
| Upload Gain   | Uploads the Gain calibration data to the detector for using portable mode.      |  |  |
| Download Gain | Downloads the Gain calibration data stored in the detector.                     |  |  |
| Gain Path     | Shows the path of applied Gain data.                                            |  |  |

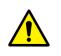

• This Gain data is provided in case the Gain calibration cannot be performed. You should do the Gain calibration in person as the detector condition can be different by the operating method or use environment.

#### 6.2 **Detector Configuration**

From the Detector Configuration dialog, you can configure the detector and check the images before or after doing calibration.

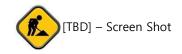

#### **Function List**

| Item                                            | Description                                            |  |
|-------------------------------------------------|--------------------------------------------------------|--|
| Detector Direction Compensation                 | Sets the displayed direction of image.                 |  |
| Effective Area Sets effective area of an image. |                                                        |  |
| Auto Offset Refresh Setting                     | Sets conditions of automatic Offset Refresh.           |  |
| Time Interval (min.)                            | Checks cycle of temperature change                     |  |
| Temperature Interval (°C)                       | Difference of over-temperature.                        |  |
| Number of shot                                  | Number of Offset Refresh.                              |  |
| Edge Masking (On / Off)                         | Sets outside of the effective area to specific values. |  |
| OSF                                             | Chooses whether to use OSF or not.                     |  |

#### **Button**

| Item                    | Description                                       |  |
|-------------------------|---------------------------------------------------|--|
| Pan                     | Moves an image to the desired location.           |  |
| Zoom                    | Extends or constract an image.                    |  |
| W/L                     | Adjusts window level of an image.                 |  |
| Fit                     | Displays an image by adjusting it to the screen.  |  |
| E.A.                    | Sets the effective area of an image with a mouse. |  |
| ROI                     | Sets the image area of interest.                  |  |
| Effective Area On / Off | Displays effective area of an image only.         |  |
|                         |                                                   |  |

• You can only change the displayed direction of an image from Detector Direction **Compensation**. The direction of an original image cannot be changed.

• Effective Area can be changed within the effective range which has been configured at the time of the first shipment of detector.

• Once Use offset refresh is used, the offset refresh is processed automatically as follows.

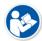

- Checks temperature difference of the detector between current temperature and the previous one at the time of offset refresh in every setting time from Time Interval.
- If the temperature difference is more than the one set in Temperature Interval, the offset refresh is carried out a number of times set in Number of shot.

- If you use **VXvue**, a pop-up message will be displayed before the offset refresh.
- Auto offset refresh will be performed by clicking **OK** button.
- **OSF** is the auxillary function for stabilizing pixel value of an image to the default value rapidly.

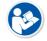

- The pixel value can be displayed equally by using **OSF** under the environment where the pixel value of X-ray image is required to display.
- Whether to use **OSF** or not does not affect the X-ray image quality.

## 6.3 Calibration Guide

The different installation environment of each detector and unique features of the X-ray generator device can affect the acquired images. Therefore, the certified engineer from Vieworks should do the detector calibration after installing it. Otherwise, the image quality can be affected seriously.

Vieworks provides two types of calibration for performing calibration.

- Performing calibration by loading the calibration data provided by Vieworks.
- The service engineer proceeds calibration and generate calibration data.

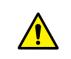

• We strongly recommend the service engineer to carry out the calibration in person since the detector condition and image quality can be different by the operation method or use environment.

## 6.4 Calibrating by Loading the Calibration Data

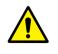

• Vieworks provides the calibration data stored in the detector. Although the Offset calibration is performed automatically, you need to download both Defect and Gain calibration data since their calibration cannot be performed in the detector automatically.

### 6.4.1 Preparing Calibration Data

| File       | Description                            |
|------------|----------------------------------------|
| Offset     | Detector Offset data                   |
| Gain       | Calibration data for image sensitivity |
| Defect Map | Defect calibration map data            |

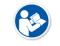

• It is not necessary to download the Offset calibration data since the data is used in the detector.

## 6.4.2 Loading Defect Calibration Data

| (Temp: 34.2, Signal: 5, Battery: 39.0%, | Interface: Wireless)                                                | × |
|-----------------------------------------|---------------------------------------------------------------------|---|
| System Configuration                    | tatus Defect Map Oom Manual Defect Correction Defect Map Path : N/A |   |
|                                         |                                                                     |   |
|                                         |                                                                     |   |
| OK Can                                  | ncel                                                                |   |

- 1 Select **Defect Calibration** from the Step list.
- 2 Click **Download Defect Map** button to assign the path of local HDD, and download the Defect Map calibration data.
- 3 Click Load Defect Map button to load the calibration data.

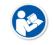

• The calibration menu status is displayed as **Done** when the Defect calibration data is loaded completely.

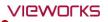

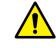

• Be sure to select the Defect Map data file provided with a detector. If the file has a wrong serial number or you select a wrong file, an error message will be displayed.

• Vieworks provides the Defect Map data stored in the detector. However, you should download the data as the calibration cannot be performed in the detector automatically.

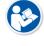

• This Defect Map data has been generated through stringent test in the production stages of detector. However, new defect may be newly formed while using the detector. In this case, make sure to calibrate defects in person and generate a new defect map.

## 6.4.3 Loading Gain Calibration Data

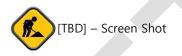

- 1 Select Gain Calibration from the Step list.
- 2 Click **Download Gain** button to assign the path of local HDD.
- 3 Download the Gain calibration data by clicking Load Gain button.

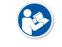

• The calibration menu status is displayed as **Done** when the Gain calibration data is completed to be loaded.

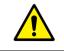

Be sure to select the Gain calibration data file provided with a detector. If the file has a wrong serial number or you select a wrong file, an error message will be displayed.

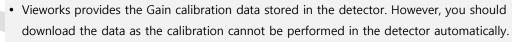

• This data is provided in case the Gain calibration cannot be performed. You should do the Gain calibration in person as the detector condition can be different by the operating method or use environment.

## 6.5 Direct Calibration

## 6.5.1 Prepration

- Precheck the state of X-ray generator and console.
- Precheck the state of X-ray tube.

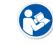

• It is recommended you to check if X-ray dose value of the generator is exact by using the device like a dose meter.

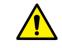

• Make sure to preheat the detector for 30 minutes before starting calibration. The result of measurement can be incorrect if the detector is not preheated sufficiently.

## 6.5.2 Offset Calibration

| Step                                                             | Status | Offset Calibration                            |  |  |
|------------------------------------------------------------------|--------|-----------------------------------------------|--|--|
| System Configuration                                             |        | Current Value :                               |  |  |
| Offset Calibration                                               | Done   | Stage : of 5 Run Offset Calibration           |  |  |
| Defect Calibration<br>Gain Calibration<br>Detector Configuration |        | Download Offset<br>Offset path :<br>VADADZ093 |  |  |

- 1 Set the number of **Stage** as 5 in the **Offset Calibration** area.
- 2 Click Run Offset Calibration button and progress the Offset calibration.

### 6.5.3 Gain Calibration

- 1 Put a collimator on center of the detector, and open the collimator completely.
- 2 Adjust **SID** as **130**cm ~ **150**cm to make X-ray exposure range include the detector.
- 3 Remove any objects or foreign materials between the tube and the detector.

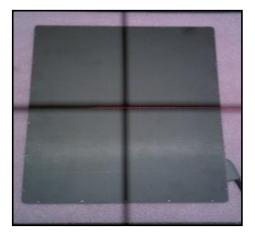

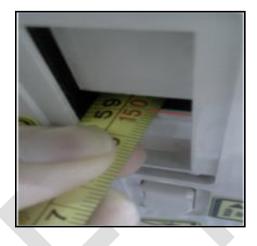

- 4 Choose Gain Calibration -Normal.
- 5 Set the tube voltage of X-ray generator as **70kV** ~ **80kV**.
- 6 While acquiring images, adjust the X-ray dose condition (mA or ms) until **Current Value** of the **Gain Calibration** area is formed between **8000** and **10000**.
- 7 Set the exposure number of **Stage** as **10** when the adjustment of exposure condition is completed.
- 8 Click Get button, and keep making an X-ray exposure at 15 sec intervals.
- 9 Save the Gain Calibration data as a file.

| Step                   | Status | Gain Calibration                                                                                                   |
|------------------------|--------|----------------------------------------------------------------------------------------------------|
| System Configuration   |        | Target Value : 8000                                                                                                |
| Offset Calibration     | Done   | Current Value :                                                                                                    |
| Defect Calibration     | Done   | Current value :                                                                                                    |
| Gain Calibration       | Done   |                                                                                                    |
| Detector Configuration |        | Stage : of 10 Get Cancel<br>Load Gain Upload Gain Download Gain<br>Gain in detector : Existence<br>Gain Path : N/A |

- Make sure to progress Gain Calibration again if the cases below are applicable.
  - When the settings of Exposure Section or Gain Type is changed from the VIVIX Setup program.
  - When the exposure devices like X-ray generator are repaired.
  - When the exposure environment is changed.
  - When the service engineer decides that it is need to progress Gain Calibration.

# 6.5.4 Auto Defect Correction

• While operating the detector, defect pixels may appear on the image. In this case, use the defect auto correction to calibrate the defect pixels. • Be sure to check the followings before acquiring the FLAT image. • Preheat the detector for **30 minutes** or more. • The recommend **SID** is **150 cm** (distance between X-ray tube and detector) • Open the collimator of X-ray tube completely. • Align the center of the detector with the center of collimator. • Keep everything away from the detector surface.

- Adjust the x-ray dose to make the pixel value from 900 ~ 1100.
- Check if the calibration data (Offset, Defect Map, Gain) is registered normally.
- Make an exposure of FLAT images from the Image dialog box. 1
- Click Save Image button to save images to the user-defined folder. (saved as a raw file.) 2

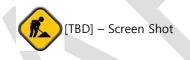

- Close the Image dialog box, and open the Calibration dialog box. 3
- 4 Choose Defect Calibration as follows and click Manual Defect Correction button.

| Step                                                                                                    | Status | Defect Map                                                                                       |
|----------------------------------------------------------------------------------------------------|--------|--------------------------------------------------------------------------------------------------|
| System Configuration<br>Offset Calibration<br>Defect Calibration<br>Gain Calibration<br>Detector Configuration | Done   | Load Defect Map     Download Defect Map       Manual Defect Correction     Defect Map Path : N/A |

Move to the folder where the raw file is saved and select the file. 5

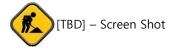

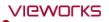

- 6 The Manual Defect Detection screen will be displayed.
- 7 Click **Show** and **Apply** buttons on the top left and then click **Auto Defect Finder** button.

|          | ct Detectio | 1           |         |                    |           |            |            | 100.000      |               |               |     |           |     |     |           |
|----------|-------------|-------------|---------|--------------------|-----------|------------|------------|--------------|---------------|---------------|-----|-----------|-----|-----|-----------|
| fect inf | o marking   |             |         | Operation          |           |            |            |              | ·             |               |     | Zoom cont | ol  |     | $\square$ |
| All      | Selected    | 🖌 Show      | 📈 Apply | Auto Defect Finder | Add Pixel | Add V-Line | Add H-Line | Delete Pixel | Delete V-Line | Delete H-Line | ROI | Zoom      | W/L | Pan | 1:1 F     |
| pe       | Position    |             |         | 1                  | -         | _          | _          | _            | _             | _             | _   |           |     |     |           |
|          |             |             |         |                    |           |            |            |              |               |               |     |           |     |     |           |
|          |             |             |         |                    |           |            |            |              |               |               |     |           |     |     |           |
|          |             |             |         |                    |           |            |            |              |               |               |     |           |     |     |           |
|          |             |             |         |                    |           |            |            |              |               |               |     |           |     |     |           |
|          |             |             |         |                    |           |            |            |              |               |               |     |           |     |     |           |
|          |             |             |         |                    |           |            |            |              |               |               |     |           |     |     |           |
|          |             |             |         |                    |           |            |            |              |               |               |     |           |     |     |           |
|          |             |             |         |                    |           |            |            |              |               |               |     |           |     |     |           |
|          |             |             |         |                    |           |            |            |              |               |               |     |           |     |     |           |
|          |             |             |         |                    |           |            |            |              |               |               |     |           |     |     |           |
|          |             | Delete      |         |                    |           |            |            |              |               |               |     |           |     |     |           |
|          |             | Delete      |         |                    |           |            |            |              |               |               |     |           |     |     |           |
|          |             |             |         |                    |           |            |            |              |               |               |     |           |     |     |           |
|          |             |             |         |                    |           |            |            |              |               |               |     |           |     |     |           |
|          |             |             |         |                    |           |            |            |              |               |               |     |           |     |     |           |
|          |             |             |         |                    |           |            |            |              |               |               |     |           |     |     |           |
|          |             |             |         |                    |           |            |            |              |               |               |     |           |     |     |           |
|          |             |             |         |                    |           |            |            |              |               |               |     |           |     |     |           |
|          |             |             |         |                    |           |            |            |              |               |               |     |           |     |     |           |
|          |             |             |         |                    |           |            |            |              |               |               |     |           |     |     |           |
|          |             |             |         | Σ.                 |           |            |            |              |               |               |     |           |     |     |           |
| l positi | on: (403,   | 1343) Value | : 5841  |                    |           |            |            |              |               |               |     |           |     |     |           |
|          |             |             |         |                    |           |            |            |              |               |               |     |           |     |     |           |
|          | ct map      | _           |         | W1 0 W2 16383      |           |            |            |              |               |               |     |           |     |     |           |
| ave ar   | id close    | 2           | Close   | WT 0 W2 16383      |           |            |            |              |               |               |     |           |     |     |           |
|          |             |             |         |                    |           |            |            |              |               |               |     |           |     |     |           |

- 8 Input 15% for Threshold, and 100 for Offset at the bottom of the Pixel List screen.
- 9 Click **Search** button at the bottom of the screen. The coordinates of defect pixels and Gray level values are displayed on **Pixel list**.
- 10 While pressing the Ctrl or Shift key, select the coordinate of defect pixels to be added to Defect Map.

| X Y | Value | X    | Y | Value |   | X    | Y | Value |  |
|-----|-------|------|---|-------|---|------|---|-------|--|
|     |       | 0    | 0 | 14500 |   | 113  | 1 | 5     |  |
|     |       | 62   | 0 | 46    |   | 1248 | 1 | 2     |  |
|     |       | 64   | 0 | 46    |   | 1352 | 1 | 46    |  |
|     |       | 537  | 0 | 7     |   | 1720 |   |       |  |
|     |       | 1280 | 0 | 14500 |   | 93   |   |       |  |
|     |       | 2375 | 0 | 46    |   | 108  |   |       |  |
|     |       | 113  | 1 | 5     |   | 447  |   |       |  |
|     |       | 1248 | 1 | 2     |   | 680  |   |       |  |
|     |       | 1352 | 1 | 46    |   | 824  |   |       |  |
|     |       | 1720 | 1 | 6     |   | 1165 |   |       |  |
|     |       | 93   | 2 | 45    |   | 1241 |   |       |  |
|     |       | 108  | 2 | 43    |   | 1342 |   |       |  |
|     |       | 447  | 2 | 46    |   | 1827 |   |       |  |
|     |       | 680  | 2 | 43    |   | 1121 |   |       |  |
|     |       | 824  | 2 | 45    |   | 1281 |   | 44    |  |
|     |       | 1165 | 2 | 0     |   | 1051 | 4 | 0     |  |
|     |       | 1241 | 2 | 2     | * | 2077 | 4 | 2     |  |

- 11 Click Add button to add the selected items to Pixel List in Manual Defecct Detection.
- 12 Check if the selected defect pixels are added to the pixel list on the left.

# VIEWORKS

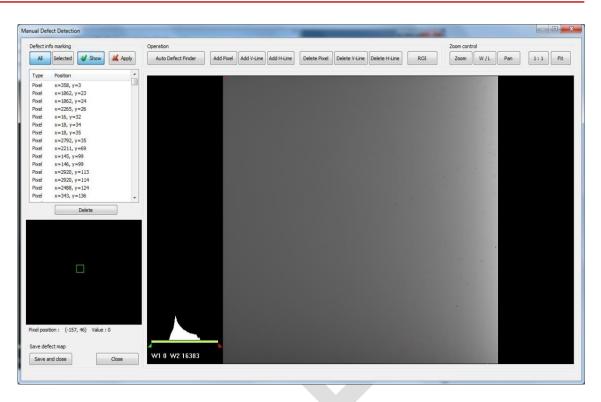

- 13 Click Save and Close button at the left bottom.
- 14 Save the newly generated Defect Map data to the path where the Calibration data has been stored.

| Organize 🔻 New fold                                                                                                    | er                         |                  |          |           | ( |
|----------------------------------------------------------------------------------------------------|----------------------------|------------------|----------|-----------|---|
| Recent Places                                                                                                    | Name                       | Date modified    | Туре     | Size      |   |
| Accent Haces                                                                                                    | Name                       | Date modified    | туре     | SIZE      |   |
| 📜 Libraries 🔄                                                                                                    | 20120817_auto_john.dat     | 2012-08-18 오전 1  | DAT File | 3,267 KB  |   |
| Documents                                                                                                    | 20120817_john.dat          | 2012-08-18 오전 1  | DAT File | 151 KB    |   |
|                                                                                                    | V09D11802N_Defect.dat      | 2013-01-02 오후 4: | DAT File | 151 KB    |   |
| Pictures                                                                                                    | V09D11802N_Gain.dat        | 2011-10-06 오전 8: | DAT File | 36,865 KB |   |
| Videos =                                                                                                    | V09D11802N_Post_Offset.dat | 2013-01-02 오후 4: | DAT File | 18,441 KB |   |
| Videos -                                                                                                    | V09D11802N_Pre_Offset.dat  | 2011-10-06 오전 7: | DAT File | 18,441 KB |   |
| <ul> <li>Win XP (A:)</li> <li>Win7 32bit (B:)</li> <li>Win7 64bit (C:)</li> <li>Win7 64bit DB (D</li> <li>Win7 32bit DB (E:</li> <li>Win7 32bit DB (C)</li> </ul> |                            |                  |          |           |   |
| File <u>n</u> ame: test                                                                                                    |                            |                  |          |           |   |
| Save as type: Defec                                                                                                    | t map (*.dat)              |                  |          |           |   |

• It is recommended to save the newly generated Defect Map data with a different name to preserve the past Defect Map data.

#### 6.5.5 Manual Defect Correction

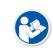

• Execute **Manual Defect Detection** when the defect pixels are visible to the naked eye even the automatic defect correction (step 1~14) is processed. **Manual Defect Detection** is divided into the pixel type and line type.

#### Manual Defect Correction in Pixel Type

- 1 Make sure to carry out the automatic defect correction from 1 to 14 steps first.
- 2 Click **Show** and **Apply** buttons on the left top of **Manual Defect Detection**.
- 3 Press and hold the right mouse button and move it to left/right/top/ bottom in the FLAT image to adjust the brightness until you can verify the image with the naked eyes.
- 4 Click Add Pixel Button.
- 5 Use the **Zoom** or **Pan** function properly to find and click the location of defect pixel. Red point will be displayed and coordinate of the pixel will be added on the Detect Map List on the left upper.
- 6 Click Save and Close button to save the Defect Map data with a new name.
  - If a selected pixel has a difference in the brightness or gray level value (more than 15%) compared to the adjacent pixels, the pixel may be regarded as a defect pixel.
  - A window located on the left top will magnify and display the pixel where the mouse pointer is located. The coordinate and Gray level value of the pixel will be displayed under the window.

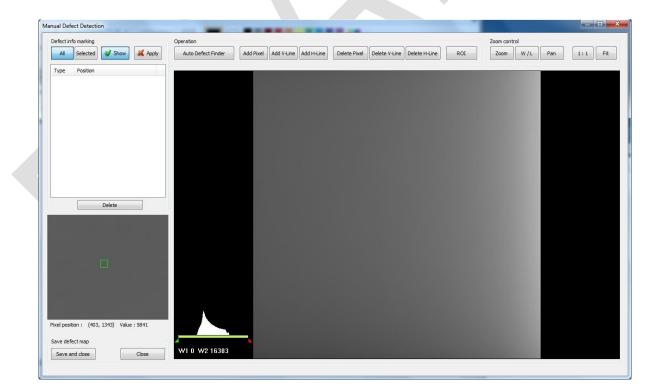

#### Manual Defect Correction in Line Type

- 1 Make sure to carry out the automatic defect correction from 1 to 12 steps first.
- 2 Click **Show** and **Apply** buttons on the left top of **Manual Defect Detection**.
- 3 Press and hold the right mouse button and move it to left/right/top/bottom in the FLAT image to adjust the brightness until you can verify the image with the naked eyes.
- 4 Find and move to the start point of defect lines (line type) on the image.
- 5 Click Add V-Line or Add H-Line button.
- 6 Press and hold the left mouse button on the first defect pixel, move the mouse to the opposite direction and release the mouse button on the last pixel of Line Defect pixel.
- 7 A red line will be displayed on the image and check if pixels on the line are added to the Defect Pixel list.
- 8 Click Save and Close button to save the newly generated Defect Map data with a new name.

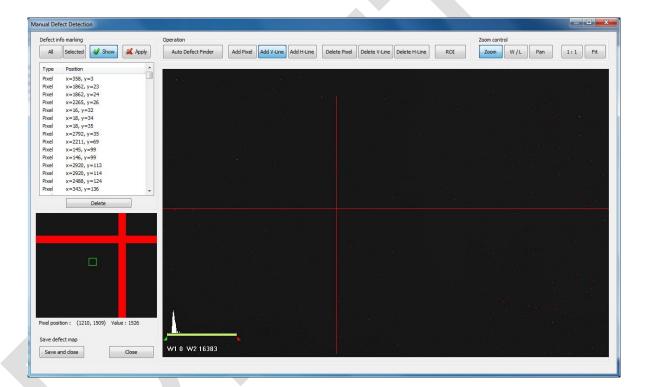

- If a selected pixel has a difference in the brightness or gray level value (more than 15%) compared to the adjacent pixels, the pixel may be regarded as a defect pixel.
- A window located on the left top will magnify and display the pixel where the mouse pointer is located. The coordinate and Gray level value of the pixel will be displayed under the window.

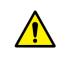

• If there are pixels existed without defect correction even though you conduct the manual defect correction, get technical support from the person in charge of Vieworks or a certified engineer by Vieworks.

| Function           | Description                                                                 |  |  |  |
|--------------------|-----------------------------------------------------------------------------|--|--|--|
| Show               | Decides whether to indicate the selected defect on the image                |  |  |  |
| Apply              | Decides whether to apply Defect in the list to the calibrated image.        |  |  |  |
| All                | Applies to all coordinates of defects added to the list                     |  |  |  |
| Selected           | Applies to relevant coordinates of the selected defects from the list only. |  |  |  |
| Auto Defect Finder | Performs the auto defect correction.                                        |  |  |  |
| Delete             | Deletes the selected items from the list.                                   |  |  |  |
| Add Pixel          | Adds one defect pixel to Defect Map List.                                   |  |  |  |
| Add V-Line         | Adds vertical line type of defect pixels to Defect Map List                 |  |  |  |
| Add H-Line         | Adds horizontal line type of defect pixels to Defect Map List.              |  |  |  |
| Delete Pixel       | Deletes the defect pixel of a point on list of Defect Map.                  |  |  |  |
| Delete V-Line      | Deletes the defect pixel of vertical line on list of Defect Map.            |  |  |  |
| Delete H-Line      | Deletes the defect pixel of horizental line on list of Defect Map.          |  |  |  |
| ROI                | Marks the area of interest.                                                 |  |  |  |
| Zoom               | Zoom in or out the image.                                                   |  |  |  |
| W/L                | Adjusts the window level of the image to change the brightness.             |  |  |  |
| Pan                | Moves the image to a desired location.                                      |  |  |  |
| 1:1                | Displays the image as 1:1 ratio.                                            |  |  |  |
| Fit                | Displays the image as fitting it on the screen.                             |  |  |  |
| Save and Close     | Saves the changed defect pixel information as Defect map data.              |  |  |  |
| Close              | Closes the window without saving the changed defect pixel information       |  |  |  |

# **Functions of Manual Defect Detection**

# 7. Diagnosis, Inspection and Maintenance

This section gives information about diagnosis, inspection & maintenance of the product.

Diagnosis Product Inspection Cleaning and Disinfection Product Initialization Replacing the Fuse of SCU

# 7.1 Diagnosis

#### 7.1.1 Image Diagnosis

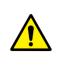

• Check the image quality through Diagnosis tools after installing the detector or before usage. If the problems with regard to products or image occur during diagnosis, try to do a calibration again. If the problems are not solved, consult the sales representative in Vieworks or a service engineer.

You can acquire and review an image from the Image window in VIVIX Setup program.

- You can review images by acquiring them through real exposure or getting Dark image by clicking **Get Normal Image** button.
- The number of images, pixel value and ROI value will be displayed.
- The effective area or whole area of an image can be checked.
- It is also available to check the image by changing its direction.
- Save the reviewed image as a raw one to analyze.
- You can acquire an image either applying Offset / Gain data or not.

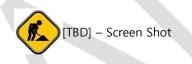

#### Item Description Pan Press and drag a mouse button to move the image to the desired position. Press and hold a mouse button to move the image upwards or downwards for Zoom expanding / reducing the image. Press and hold a mouse button to move the image to up/down/right/left for W/L adjusting its window level. This function can be used without clicking W/L button, but with the right mouse button basically. Fit Sets the image to the center, which was moved by using Pan function. Clicks and drags the left mouse button to set arbitrary area. The coordinate, min/max Statistic value, average and standard deviations are displayed on Pickup ROI at the left side of image. Clicks and drags the left mouse button to set window level automatically on a basis ROI of min/max value of the configured area. Zoom Expands the image X1 2 times

#### **Diagnostic Functions**

X2

**X**4

Offset

4 times

16 times

Applicability of Offset data

| Acquires an image with applying Offset data.                                             |  |  |  |  |
|------------------------------------------------------------------------------------------|--|--|--|--|
| Acquires an image without applying Offset data.                                          |  |  |  |  |
| Applicability of Gain data                                                               |  |  |  |  |
| Acquires an image with applying Gain data.                                               |  |  |  |  |
| Acquires an image without applying Gain data.                                            |  |  |  |  |
| Applicability of Effective Area in Detector Configuration dialog.                        |  |  |  |  |
| Applies effective area of the detector to the image.                                     |  |  |  |  |
| Applies whole area of the detector to the image.                                         |  |  |  |  |
| Applicability of Detector Direction Compensation in Detector Configuration dialog.       |  |  |  |  |
| The image is displayed according to the configured direction.                            |  |  |  |  |
| The image is displayed as a default direction. The image starting point (0,0) is located |  |  |  |  |
| on the left top of the image.                                                            |  |  |  |  |
| Imports or deletes the backed-up images.                                                 |  |  |  |  |
| Acquires a dark image without X-ray shooting.                                            |  |  |  |  |
| Saves the image as a raw one.                                                            |  |  |  |  |
| Closes the <b>Diagnosis</b> dialog.                                                      |  |  |  |  |
|                                                                                          |  |  |  |  |

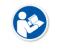

• You can only change the displayed direction of an image in **VIVIX Setup** program from **Detector Direction Compensation**. The direction of an original image cannot be changed.

### 7.1.2 Battery Pack Diagnosis

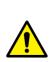

- Install the battery pack to the detector and check the voltage and remaining amount of the battery pack. Furthermore, always check the remaining amount of the battery pack during use of the detector. If performance of the battery pack has some problems, consult the sales representative in Vieworks or a relevant engineer.
- The battery pack belongs to consumables which performance will be decreased as time passed. Make sure to check the battery life during usage.

#### Check remaining amout of battery pack

The battety remains is noticed as a level or percentage (%).

- Check the battery status from the Information tab of the Diagnosis dialogue in VIVIX Setup program.
  - <sup>a</sup> It is also available to check the battery remains from the LED on the side of detector.
  - <sup>a</sup> You can check the battery remains from **VXvue** (Vieworks Viewer) or **VIVIX SDK**.

| Battery        |              |  |
|----------------|--------------|--|
| Equipped       | Equipped     |  |
| Charging State | Not Charging |  |
| Remain         | 0.0 Half     |  |
| Voltage        | 7.3 V        |  |
|                | _            |  |

| Item                                                                    | Description                                                    |
|-------------------------------------------------------------------------|----------------------------------------------------------------|
| Equipped The install state of a battery pack. (Equipped / Not Equipped) |                                                                |
| Charging State                                                          | The charging state of a batter pack. (Charging / Not Charging) |
| Remain Battery remains                                                  |                                                                |
| Voltage                                                                 | Battery voltage                                                |

#### **Display of Bettery Remains**

| Level        | Value | Battery Remains | LED Display           |
|--------------|-------|-----------------|-----------------------|
| Full         | 5     | 81% ~ 100%      | 5 <sup>th</sup> level |
| Half Quarter | 4     | 61% ~ 80%       | 4 <sup>th</sup> level |
| Half         | 3     | 51% ~ 60%       | 3 <sup>rd</sup> level |
| Quarter      | 2     | 31% ~ 50%       | 2 <sup>nd</sup> level |
|              | 1     | 11% ~ 30%       | 1 <sup>st</sup> level |
| Low          | Ţ     | 1% ~ 10%        | Blink                 |
| Unknown      | 0     |                 | Off                   |

- If the remaining of battery is under 30% or at the 1<sup>st</sup> level, the detector LED for noticing battey remains changes from green to orange color.
  - The warning information related to battery remains is displayed from VXvue.
  - The warning information related to battery remains is noticed from VIVIX SDK.
- If the remaining of battery is under 10%, the detector LED for noticing battey remains blinks in orange color.
- If the remaining of battery is under 30% or at the 1<sup>st</sup> level, the system warns low battery and the detector will be turned off automatically if the battery is being consumed for a specific period of time. Therefore, it is recommended to change the battery when a warning message or indicator is displayed.

#### 7.1.3 Wireless Communication Diagnosis

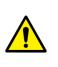

 In case of using the detector with wireless communication way, make sure to check the status of wireless communication before starting to use. If the status of wireless communication is bad, the speed of acquiring images will be very slow or failed to acquire images. Try to check the surrounding wireless communication status not to occur communication interference. If wireless communication module in the detector has problems, consult the sales representative in Vieworks or a relevant engineer.

#### **Check the Connection Status**

- Check the wireless communication state from the Information tab of the Diagnosis dialogue in VIVIX
   Setup program.
  - User can check the connection status of wired or wireless detector through VXvue or VIVIX SDK.

| etwork            |                                                                             |
|-------------------|-----------------------------------------------------------------------------|
| Connection Type   | Wireless                                                                    |
| Link Speed        | Unknown                                                                     |
| Wi-Fi Information |                                                                             |
| Link Quality      | 67 Very Good                                                                |
| Signal Level      | -43 dBm                                                                     |
| Bit rate          | 240 Mbps                                                                    |
| Frequency         | 5180 MHz                                                                    |
|                   | Link Speed<br>Wi-Fi Information<br>Link Quality<br>Signal Level<br>Bit rate |

| Item                                                                         | Description                                           |
|------------------------------------------------------------------------------|-------------------------------------------------------|
| Connection Type                                                              | Indicates the connection mode. (Wireless / Tether)    |
| Link Speed         Connection status in the wired mode. (1000Mbps / 100Mbps) |                                                       |
| Link Quality                                                                 | Link Quality (Status of the connection quality) value |
| Signal-level                                                                 | Singal strength                                       |
| Bit rate                                                                     | Transmission / reception speed                        |

#### Frequency

#### Frequency of the connected AP (Access Point)

#### Check the Strength of Wireless Communication Signal

The signal strength of wireless communication is provided as 6 stages (0  $\sim$  5).

| Level     | Level | Link Quality | Meaning                                             |
|-----------|-------|--------------|-----------------------------------------------------|
| Very Good | 5     | 66 ~ 70      | The communication is running smoothly, and it       |
| Good      | 4     | 56 ~ 65      | ensures performace of the image acquisition.        |
| Normal    | 2     | 41 ~ 55      | The communication status is normal, but it does not |
| Normai    | 2     | 41 ~ 55      | ensure performace of the image acquisition.         |
| Bad       | 2     | 31 ~ 40      | The communication status can become unstable.       |
| Very Bad  | 1     | 1 ~ 30       | Impossible to communicate normally.                 |
| Unknown   | 0     | 0            | The communication is disconnected.                  |
|           |       |              |                                                     |

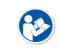

• The communication is not running smoothly when the strength of wireless communication is under the 2<sup>nd</sup> stage. Therefore, it is required to check the surrounding wireless communication status.

# 7.1.4 Communication Speed Diagnosis

 The communication speed can be diagnosed from the Information tab of Diagnosis dialogue in VIVIX Setup program.

| Per | formance Test                |
|-----|------------------------------|
| -1  | mage Transmission Time       |
|     | Download ms                  |
|     | Progress                     |
|     |                              |
| _1  | Throughput Measurement       |
|     | Time 💌 10 sec. Bit rate Mbps |
|     | Start                        |
|     |                              |
|     |                              |

| Item                    | Description                                                      |
|-------------------------|------------------------------------------------------------------|
| Image Transmission Time | Image transfer rate test                                         |
| Download                | Download speed of the image (Detector $\rightarrow$ Workstation) |
| Throughput Measurement  | Transmission measuring test                                      |
| Time                    | Transmission time                                                |
| Bit rate                | Transmission rate                                                |

# 7.2 **Product Inspection**

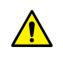

• To use products safely, make sure to check the products before use. If problems occur during inspection or the product is impossible to repair, consult the sales representative in Vieworks or a relevant engineer.

# 7.2.1 Daily Inspection

Before or after using the detector and other surrounding devices, check below items daily.

| Item     | Description                                                                              |  |  |  |  |
|----------|------------------------------------------------------------------------------------------|--|--|--|--|
|          | Ensure that there are no loose screws or breaks.                                         |  |  |  |  |
| Detector | • Ensure that there is no dust or foreign matter on the battery bay connector.           |  |  |  |  |
|          | • Ensure that there are no breaks or short-circuits in the battery bay connector.        |  |  |  |  |
| SCU      | Check if the antenna is damaged.                                                         |  |  |  |  |
|          | • Ensure that cables are not damaged and cable jackets are not torn.                     |  |  |  |  |
| Cable    | • Ensure that the power cord plugs are securely connected to both AC inlet and AC outlet |  |  |  |  |
|          | of the equipment.                                                                        |  |  |  |  |

### 7.2.2 Performance Inspection

Check the detector and other devices periodically as follows.

| Item           | Period      | Description                                                                   |
|----------------|-------------|-------------------------------------------------------------------------------|
| Colf Diagnosis |             | Conduct Self-Diagnosis of the VIVIX Setup program for the internal            |
| Self-Diagnosis | Half-yearly | devices of the detector and check the status.                                 |
| Resolution     | Half-yearly | Check the resolution of the detector through resolution chart or using a      |
| Resolution     | пап-уеану   | phantom.                                                                      |
|                |             | • Evaluate the characteristic of the detector through checking gray value of  |
| Sensitivity    | Half-yearly | the images made by X-ray dose amount reaching to the surface of the           |
|                |             | detector.                                                                     |
|                |             | • Updating calibration data. (Offset $\rightarrow$ Gain $\rightarrow$ Defect) |
| Calibration    | Half-yearly | • Proceed to calibrate when X-ray Generator, Tube, Collimator or exposure     |
|                |             | environment are changed.                                                      |
|                |             |                                                                               |

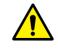

• Self-diagnosis and resolution can be conducted by a user or a service engineer.

• Sensitivity and calibration should be conducted by an authorized service engineer who Vieworks grants.

# 7.3 Self Diagnosis

You can perform self-diagnosis of the detector and SCU from the **Self Diagnosis** tab of the **Diagnosis** dialogue in **VIVIX Setup**.

| est Case                                                                                                    | Result |  |
|----------------------------------------------------------------------------------------------------|--------|--|
| est Case<br>Select All Deselect All<br>VOLTAGE<br>VOLTAGE<br>VALTAGE<br>VALT | Result |  |
|                                                                                                    |        |  |

- 1 Choose a desired item to diagnose.
- 2 Click **Execute Test** button located at the bottom of the **Test Case** window.
- 3 Check the progress and result of diagnosis for each item in the **Result** window.
- 4 Click **Save to File** to save the diagnosis result as a file when the self diagnosis is completed.

# 7.3.2 Self-Diagnosis Items of Detector and Measures

#### Voltage

| Item   | Form         | Expected problem                               | Measures                    |
|--------|--------------|------------------------------------------------|-----------------------------|
| DDC    | DDC Decision | Defective tether interface cable               | Change a tether cable.      |
| DDC    | Decision     | Poor power supply to the wired operation mode. | Contact a service engineer. |
| MAIN   | Decision     | Poor power supply to the processor.            | Contact a service engineer. |
| SIGNAL | Decision     | Poor power supply to FPGA.                     | Contact a service engineer. |

# Battery

| Item      | Form        | Expected problem                             | Measures                        |  |
|-----------|-------------|----------------------------------------------|---------------------------------|--|
|           |             | The battery is not attached.                 | Check if a battery is inserted. |  |
| Detection | Decision    | A defective ciruit is connected to a battery | Contact a service engineer.     |  |
|           |             | pack.                                        |                                 |  |
| Voltage   | Information | N/A                                          | N/A                             |  |
| Remain    | Information | N/A                                          | N/A                             |  |

#### Wireless

| Item       | Form     | Expected problem                         | Measures                     |
|------------|----------|------------------------------------------|------------------------------|
| Detection  | Decision | Defective wireless module                | Contact a service engineer.  |
|            |          | Inconsistent environment of the wireless | Check obstacles and distance |
| Connection | Decision | communication.                           | between a detector and SCU.  |
|            |          | Defective wireless module                | Contact a service engineer.  |

#### Sensor

| Item          | Form     | Expected problem             | Measures                    |
|---------------|----------|------------------------------|-----------------------------|
| Impact Sensor | Decision | Defective shock sensor       | Contact a service engineer. |
| Temperature   | Decision | Defective temperature sensor | Contact a service engineer. |
| AED           | Decision | Defective AED sensor         | Contact a service engineer. |

# Memory

Fuel Gauge

Decision

battery pack.

| Item        | Form        | Expected problem                              | Measures                    |  |
|-------------|-------------|-----------------------------------------------|-----------------------------|--|
|             |             | Not available to save backup images.          | Contact a service engineer. |  |
| Detection   | Decision    | Not available to save logs.                   | Contact a service engineer. |  |
|             |             | The calibration data is inapplicable.         | Contact a service engineer. |  |
|             | Desision    | Not available to save backup images.          | Contact a service engineer. |  |
| File system | Decision    | Not available to save logs.                   | Contact a service engineer. |  |
| Status      | Information | N/A                                           | N/A                         |  |
| іс          |             |                                               |                             |  |
| Item        | Form        | Expected problem                              | Measures                    |  |
| FPGA        | Decision    | Not available to take images from a detector. | Contact a service engineer. |  |
| Fuel Course | Decision    | Not available to check the remaining of a     | Contact a convice angineer  |  |

| <b>^</b> |   |         |            |
|----------|---|---------|------------|
| (ontact  | а | service | engineer.  |
| contact  | ч | JUINICC | chighteet. |

# 7.3.3 Self-Diagnosis Items of SCU and Measures

| est Case                           | Result                                                                                                    |       |  |
|------------------------------------|----------------------------------------------------------------------------------------------------|-------|--|
| Select All Deselect All            |                                                                                                    |       |  |
| WIRELESS                           |                                                                                                    |       |  |
| Detection     MEMORY     Detection | Result: RESULT_PASS<br>Category: MEMORY<br>Name : Detection<br>Num of report : 1<br>Result Value 0 : YES                     | ^     |  |
|                                    | ID : D202<br>Result : RESULT_PASS<br>Category : MEMORY<br>Name : Filesystem<br>Num of report : 1<br>Result Value 0 : YES     |       |  |
|                                    | ID : D 203<br>Result : RESULT_PASS<br>Category : MEMORY<br>Name : Status<br>Num of report : 1<br>Result Value 0 : 1 %        |       |  |
|                                    | ID : D301<br>Result : RESULT_ERROR<br>Category : IC<br>Name : Switching IC<br>Num of report : 1<br>Result Value 0 : NO       | E     |  |
|                                    | ID : D302<br>Result : RESULT_PASS<br>Category : IC<br>Name : Current Controller<br>Num of report : 1<br>Result Value 0 : YES |       |  |
|                                    | Finish Diagnosis.                                                                                                    |       |  |
| Execute Test                       | Save to File                                                                                                    | Clear |  |
|                                    |                                                                                                    |       |  |

#### Wireless

| Item      | Form     | Expected problem          | Measures                     |
|-----------|----------|---------------------------|------------------------------|
| Detection | Decision | Defective wireless module | Contact a service eingineer. |

# Memory

| Item        | Form        | Expected problem            | Measures                     |
|-------------|-------------|-----------------------------|------------------------------|
| Detection   | Decision    | Not available to save logs. | Contact a service eingineer. |
| File system | Decision    | Not available to save logs. | Contact a service eingineer. |
| Status      | Information | N/A                         | N/A                          |

| Item               | Form     | Expected problem                                              | Measures                     |
|--------------------|----------|---------------------------------------------------------------|------------------------------|
| Switching IC       | Decision | Not available to connect the detector and PC.                 | Contact a service eingineer. |
| Current Controller | Decision | Not available to block overcurrent when using the wired mode. | Contact a service eingineer. |

# 7.4 Cleaning and Disinfection

After using the detector and peripheral equipments for examination, use germicidal disinfecting wipes or cloth with mild diluted disinfectant detergent to clean surfaces of the product.

#### **Recommended Detergent Foam**

- Recommended disinfectant wipe
  - Wip' anios manufactured by Anios
  - Sani-cloth Active Wipes by PDI
- Recommended disinfectant product
  - Sulfa'safe
  - Storage temperature: 5°C ~ 35°C

#### How to Use Detergent Foam

- 1 Prepare the disinfectant detergent and a clean and dry non-woven cloth.
- 2 Use the spray bottle to spray detergent to the cloth and clean the equipment.
- 3 After it has been cleaned, leave the equipment un-used for 15 minutes.
- 4 Conduct cleaning once a week or in case of contamination.
  - Do not re-use wipes.
  - Be careful to use disinfectant detergent which can cause irritation to eyes and skin.
  - Use in well-ventilated areas, and wear gloves at all times.

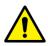

- Do not clean the equipment with its power on.
- Do not use abrasive brush and scraper to clean the product.
- Be careful not to make liquid soak when cleaning battery bay and the connector on the side of products.
- Other Disinfectant detergent compliant to conditions listed below may be used following proper procedures according to its own manual.
  - European Biocidal Products designed for surface disinfection (Directive 98/8/EC)
  - Detergent with composition of Didecyldimethylammonium chloride, polyhexamethylene biguamide hydrochloride.

# 7.5 **Product Initialization**

If the connection status of system is not stable or setting value is not correct, user can initialize the products.

# 7.5.1 SCU Initialization

- 1 Click Configuration button of SCU after running the **VIVIX Setup** program.
- 2 Click Factory Reset button in Configuration dialogue.
- 3 Wait for SCU to be initialized and rebooted automatically.
- 4 Check whether SCU initialization is completed.

#### Default value of SCU initialization

| Item        | Default Value |
|-------------|---------------|
| Network     |               |
| IP Address  | 169.254.2.100 |
| Subnet Mask | 255.255.0.0   |
| Gateway     | 169.254.2.100 |
| AP          |               |
| AP On/Off   | ON            |
| Frequency   | 5GHz          |
| Country     | KR            |
| Band        | 40MHz         |
| Channel     | +36           |
| SSID        | vivix         |
| Кеу         | 1234567890    |
| Trigger     |               |
| Method      | Packet        |
| Polarity    | Auto          |

# 7.5.2 Detector Initialization

- 1 Click Configuration button of Detector after running the **VIVIX Setup** program.
- 2 Click Factory Reset button in Configuration dialogue.
- 3 Wait for Detector to be rebooted automatically.
- 4 Check whether detector initialization is completed.

#### Default value of detector initialization

| Item               | Default Value |
|--------------------|---------------|
| Network            |               |
| IP Address         | 169.254.1.10  |
| Subnet Mask        | 255.255.0.0   |
| Gateway            | 169.254.2.100 |
| WNetwork           |               |
| SSID               | vivix         |
| Кеу                | 1234567890    |
| AP Scan            | OFF           |
| AP                 |               |
| AP On/Off          | OFF           |
| Frequency          | 5GHz          |
| Country            | KR            |
| Band               | 40MHz         |
| Channel            | +36           |
| SSID               | vivix_ap      |
| Кеу                | 1234567890    |
| Test Pattern Type  | 20 sec.       |
| Image Timeout Time | Disable       |
| Power Management   |               |
| Sleep              | OFF           |
| Sleep After        | 10 min.       |
| Shut Down          | OFF           |
| Shut Down after    | 30 min.       |
| Power Control      | By Detector   |

# 7.5.3 Wireless Initialization of Detector

- 1 Turn off the detector.
- 2 Press and hold both the power button and AP button over 3 seconds.
- 3 Initialization will be conducted when orange LED is flickering, after that, the detector will be turned off automatically.
- 4 Turn on the detector and check whether detector initialization is completed.

#### Default value of wireless initialization

| Item    |               | Default Value |  |
|---------|---------------|---------------|--|
| Network | ζ.            |               |  |
|         | IP Address    | 169.254.1.10  |  |
|         | Subnet Mask   | 255.255.0.0   |  |
|         | Gateway       | 169.254.2.100 |  |
| WNetwo  | ork           |               |  |
|         | SSID          | vivix         |  |
|         | Кеу           | 1234567890    |  |
|         | Wireless Only | OFF           |  |
| AP      |               |               |  |
|         | AP On/Off     | OFF           |  |
|         | Frequency     | 5GHz          |  |
|         | Country       | KR            |  |
|         | Band          | 40MHz         |  |
|         | Channel       | +36           |  |
|         | SSID          | vivix_ap      |  |
|         | Кеу           | 1234567890    |  |

• When processing the wireless initialization of a detector, only the detector's network information is initialized as a default value.

# 7.6 Replacing the Fuse of SCU (SCU Basic only)

There are 2 fuses attached on the standard SCU for the purpose of electrical accident precaution, in case of over current from external power input. Stop using the SCU immediately when the fuse is blown.

#### **Fuse Information**

| Item           | Specifications           |  |
|----------------|--------------------------|--|
| Model          | Littelfuse® 218002 (2EA) |  |
| Туре           | Time Lag Cartridge Fuse  |  |
| Amp Rating     | 2A                       |  |
| Voltage Rating | 250V                     |  |

• Pull the plug out and turn all the devices off before changing the fuse.

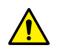

- First, resolve the cause why the fuse is blown. Replace the fuse to the one provided as an option (1 set / 2 ea) or to the one with same specifications when the fuse is out.
  Be careful not to touch both the patient and the fuse holder at the same time or let the
- Be careful not to touch both the patient and the fuse holder at the same time patient touch the fuse holder.

#### How to Replace the Fuse

| No. | Description                                                                                                    |
|-----|----------------------------------------------------------------------------------------------------|
| 1   | Separate the fuse from the holder located power input port on the back side of standard SCU by pulling the fuse holder. |
| 2   | After checking, replace the fuse with correct specifications in case of need.                                           |
| 3 - | Insert the fuse holder again.                                                                                           |

# 8. Troubleshooting

This section gives information about troubleshooting.

Troubleshooting

# 8.1 Trobleshooting

#### 8.1.1 Troubleshooting Guide

When you encounter problems while using the equipment, search for the table below for the problem or error messages and try the solutions. If the problem persists, turn off the detector and consult your sales representative or a distributor. Please refer to the details of the following symptoms or error messages.

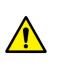

 Troubleshooting must be performed by service engineer who is authorized by Vieworks. If an unqualified person performs troubleshooting on the system resulting in damaging the detector, software or hardware, then the Vieworks or its representative is not responsible for the detector repair regardless of remain warranty. For more detailed information, refer to <10.1 Service Information> and <10.2 Warranty>.

#### 8.1.2 Failed to Turn the Detector On

#### Symptom

• Failed to turn on the power of the detector.

#### **Expected Causes**

- Not installing a battery pack properly.
- Dead battery pack
- Battery pack or the detector is broken down.

#### Solutions

- 1 Install battery pack
- 2 Charge battery pack
- 3 Check the result after getting rid of the battery pack and connecting the tether cable.
- 4 Replace other battery packs and check the result of it.
- 5 Replace another detector and check the result of it.
- 6 Replace corresponding devices.

# 8.1.3 The Power Switch of SCU or Status LED is not worked

#### Symptom

- The power switch of Basic SCU or SCU mini is not working.
- The status LED of SCU is not responding.

#### **Expected Causes**

- Power cable is broken down.
- Errors in the fuse
- Internal circuit is broken down.

# VIEWORKS

#### Solutions

- 1 Check the connection between AC power cable and SCU Basic.
- 2 Check the connection between DC power cable and SCU mini.
- 3 Turn off the power switch and turn on again and then check the fan or status of back side.
- 4 Replace another SCU and check the result of it
- 5 Replace the fuse of standard SCU. (refer to <7.6 Replacing the Fuse of SCU (SCU Basic only)>)
- 6 Replace corresponding devices.

# 8.1.4 Communication Test is failed

#### Symptom

Transmission error is occurred, failure of communication test is occurred.

#### **Expected Causes**

- Network connection problem
- Network setting problem
- PC environment setting problem
- Wireless environment environment problem
- Devices error

#### Solutions

- 1 Check the connection of network cable between Workstation and SCU.
- 2 Check if the accurate network cable is used or not. (CAT 5E or 6)
- 3 Set the network information of Workstation, SCU and detector again.
- 4 Check whole workstation environment again such as firewall setting and release the power save mode.
- 5 Check surrounding wireless communication environment.
- 6 Boot up detector and SCU again by processing initialization. (Refer to <7.5 Product Initialization>.)
- 7 Replace other SCU and Detectors and check the result of it
- 8 Replace corresponding devices.

# 8.1.5 The Active LED and Data LED of the Detector are blinking

#### Symtom

• The active LED and data LED is blinking when power LED is ON.

#### **Expected Causes**

- Detector registeration error
- Data transmission error

#### Solutions

- 1 Turn on SCU again
- 2 Check the network cable connection
- 3 Check the workstation environment and network information again
- 4 Check if the surrounding wireless communication is good

- 5 Check cable connection again when connected with tether interface cabel
- 6 Replace other devices and check the result of it
- 7 Replace corresponding devices.

#### 8.1.6 Errors in Detector LED

#### Symptom

- All LED lamps of detector are blinking.
- 2 LED lamps of detector are blinking and remaining is blinking slowly.

#### **Expected Causes**

• Internal hardware errors of the detector.

#### Solutions

- 1 Boot up the detector again and check the result of it
- 2 Replace the detector.

### 8.1.7 Rapid Consumption of Battery

#### Symptom

• Consumption of fully charged battery pack is fast.

#### **Expected Causes**

- Performance decrease caused by usage of long time.
- Usage of battery pack in low temperature environment.

#### Solutions

- 1 Replace to new battery pack if the battery pack has been used for a long time. (Battery pack is consumables)
- 2 Use battery pack in room temperature environment. Charging capacity of battery pack in low temperature environment will be decreasing.

# 8.1.8 Battery Pack or Installation Part of Battery is Getting Hot

#### Symptom

• Battery pack or compartment for installation of battery pack is getting hot.

#### **Expected Causes**

- Battery pack failure
- Detector Failure

#### Solutions

- 1 Do not use battery pack
- 2 Consult with service engineers of Vieworks.

# 9. Regulatory Information

This section gives explanation about the regulatory information and standard related to the products

Medical Equipment Safety Standards Radio Frequency Compliance Information Labels and Symbols Guidance and Manufacturer Declaration for EMC

# 9.1 Medical Equipment Safety Standards

# 9.1.1 Medical Equipment Classification

| Description                                                                                                    |
|----------------------------------------------------------------------------------------------------|
| Class I equipment Internally powered                                                                                   |
| Туре В                                                                                                    |
| IPX3                                                                                                    |
| Continuous operation                                                                                                   |
| NOT suitable for use in the presence of a flammable<br>anesthetic mixture with air or with oxygen or nitrous<br>oxide. |
|                                                                                                    |

# 9.1.2 Product Safety Standard

# South Korea

전기, 기계적 안전성에 관한 시험: IEC 60601-1과 식품의약품안전청고시 제 2009-137호에 따른다. 전자파장해방지에 관한 시험: IEC 60601-1-2에 따른다.

| 전자파 간섭 (EMI)      |                                                           |
|-------------------|-----------------------------------------------------------|
| 전자파 전도            | 식품의약품안전청 고시 2009-54호 1종 A급 기기로서 별표 1의 5.1                 |
| 신자파 신도            | 식품의약품안전청 고시 2009-54호 별표 1의 전자파장해 (간섭)                     |
| 전자파 방사            | 식품의약품안전청 고시 2009-54호 1종 A급 기기로서 별표 1의 5.2                 |
| 신자파 경자            | 식품의약품안전청 고시 2009-54호 별표 1의 전자파장해(간섭)                      |
|                   |                                                           |
| 전자파 내성 (EMS)      |                                                           |
| 정전기방전(ESD) 시험     | 식품의약품안전청 고시 2009-54호 별표 2의 36.202/36.202.2/ KN61000-4-2   |
| 방사성 RF 전자기장 시험    | 식품의약품안전청 고시 2009-54호 별표 2의 36.202/36.202.3/ KN61000-4-3   |
| 전기적 빠른 과도현상 (EFT) | 고시 2009-54호 별표 2의 36.202/36.202.4/ KN61000-4-4            |
| 시험                | 고지 2009-34오 골표 2의 30.202/30.202.4/ KN01000-4-4            |
| 서지(Surge) 시험      | 고시 2009-54호 별표 2의 36.202/36.202.5/KN61000-4-5             |
| 전도성 RF 전자기장 시험    | 식품의약품안전청 고시 2009-54호 별표 2의 36.202/36.202.6/ KN61000-4-6   |
| 전원공급 입력선의 전압 강하   | 식품의약품안전청 고시 2009-54호 별표 2의 36.202/36.202.7/KN61000-4-11   |
| 순간정전 및 전압변동 시험    | · 국품의국품한현경 표시 2003-34호 골표 2의 30.202/30.202.7/KN01000-4-11 |

# U.S.A / Canada

| Item                            |                                                                        |
|---------------------------------|------------------------------------------------------------------------|
| IEC 60601-1(ed.2 am1+ am2+ co1) | Medical electrical equipment- Part1: General requirements for safety   |
| UL 60601-1(ed.2)                | -                                                                      |
| CSA-C22.2 No. 601-1-M90 (R2006) | Medical electrical equipment - Part 1: General requirements for safety |
| CSA-C22.2 No. 601-1-M90 (R2006) | (adopted amendment 2:1995 to IEC60601-1)                               |
| IEC 60601-1-2: 2007 (ed.3)      | Medical electrical equipment-Part 1-2: Collateral standard:            |
| iec 60601-1-2. 2007 (ed.3)      | Electromagnetic compatibility                                          |
| IEC 60601-1-4: 2000 (ed.1.1)    | Medical electrical equipment- Part 1-4: Collateral Standard:           |
| iec 80801-1-4. 2000 (ed.1.1)    | Programmable electrical medical systems                                |
| IEC 62304:2006                  | Medical device software-software life cycle processes                  |
| ISO 14971:2012                  | Medical Device- Application of risk management to medical devices      |
|                                 |                                                                        |

# **European Union**

| Item                           |                                                                      |
|--------------------------------|----------------------------------------------------------------------|
| MDD (Medical Device Directive) | 93/42/EEC as amended by 2007/47/EC                                   |
| EN ISO 13485:2012              | Medical devices – Quality Management systems – Requirements for      |
| EN 150 15485.2012              | regulatory purposes                                                  |
| EN 60601-1: 2007(ed.3)         | Medical electrical equipment- Part1: General requirements for safety |
| IEC 60601-1-2: 2007(ed.3)      | Medical electrical equipment-Part 1-2: Collateral Standard :         |
| 1ec 60601-1-2. 2007(ed.3)      | Electromagnetic compatibility-Requirements and tests                 |
| FC 60601 1 4: 2000(ad 1 1)     | Medical electrical equipment- Part 1-4: Collateral Standard :        |
| IEC 60601-1-4: 2000(ed.1.1)    | Programmable electrical medical systems                              |
| IEC 62304:2006                 | Medical device software-Software life cycle processes                |
| ISO 14971: 2012                | Medical device – Application of risk management to medical devices.  |

# 9.2 Radio Frequency Compliance Information

| Country        | Item                                         |
|----------------|----------------------------------------------|
|                | • FCC Part 15.107(b) / Part 15.109(b)        |
| U.S.A          | • FCC Part 15 Subpart E 15.407               |
|                | • FCC Part 15 Subpart C 15.247               |
|                | • ETSI EN 301 489-1 V1.9.2:2011 (EMC)        |
| Fundada Union  | • ETSI EN 301 489-17 V2.2.1:2012 (EMC)       |
| European Union | • EN 300 328 V.1.8.1; EN 301 893 V1.7.1 (RF) |
|                | • EN 62311:2008 (RF Exposure)                |
|                | • KS C IEC 60601-1-2:2007                    |
| South Korea    | • IEC 61000-3-2:2005+A1:2008+A2:2009         |
|                | • IEC 61000-3-3:2008                         |

### 9.2.1 FCC Compliance

- This equipment has been tested and found to comply with the limits for a Class B digital device, pursuant to part 15 of **FCC Rules**. These limits are designed to provide reasonable protection against harmful interference in a residential installation.
- Operation is subject to the following tow conditions.
  - This device may not cause harmful interference.
  - This device must accept any interference received, including interference that may cause undesired operation.
- This equipment generates, uses, and can radiate radio frequency energy and, if not installed and used in accordance with the instruction, may cause harmful interference to radio communications. However, there is no guarantee that interference will not occur in a particular installation. If this equipment does cause harmful interference to radio or television reception, which can be determined by turning the equipment off and on, the user is encouraged to try to correct the interference by one or more of the following measure.
  - Reorient or relocate the receiving antenna.
  - <sup>a</sup> Increase the separation between the equipment and receiver.
  - Connect the equipment into an outlet on a circuit different from where the receiver is connected.
  - Consult the distributor or an experienced radio/TV technician for help.

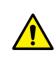

• Change or modification which is not expressly approved by the party responsible for compliance could void the user's authority to operate the equipment.

• 5.15-5.35GHz band is restricted to indoor operations only.

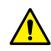

• The SAR limit set by the FCC is 1.6 W/kg.

- The highest SAR value for this model when tested for use at the front is 0.081 W/kg.
- The front side of a detector should be used for image acquisition.

# 9.2.2 FCC SAR

• KDB 865664 D01 v01r03

#### 9.2.3 CE R&TTE SAR

| Assessment of electronic and electrical equipment related to human exposure       |
|-----------------------------------------------------------------------------------|
| restrictions for electromagnetic fields. (0 Hz - 300 GHz)                         |
| Human exposure to radio frequency fields from hand-held and body-mounted          |
| wireless communication devices – Human models, instrumentation, and               |
| procedures.                                                                       |
| • Part 1: Procedure to determine the specific absorption rate (SAR) for hand-held |
| devices used in close proximity to the ear (frequency range of 300 MHz to 3       |
| GHz).                                                                             |
| Human Exposure to Radio Frequency Fields from Handheld and Body-Mounted           |
| Wireless Communication Devices – Human models, Instrumentation, and               |
| Procedures.                                                                       |
| • Part 2: Procedure to determine the specific absorption rate (SAR) for mobile    |
| wireless communication devices used in close proximity to the human body          |
| (frequency range of 300 MHz to 6 GHz).                                            |
|                                                                                   |

# 9.3 Labels and Symbols

The **VIVIX-S 1717N** detector and relevant components have labels attached on them. The contents and locations of each label are indicated below.

### 9.3.1 Label

#### VIVIX-S 1717NA / 1717NB (Wired Detector)

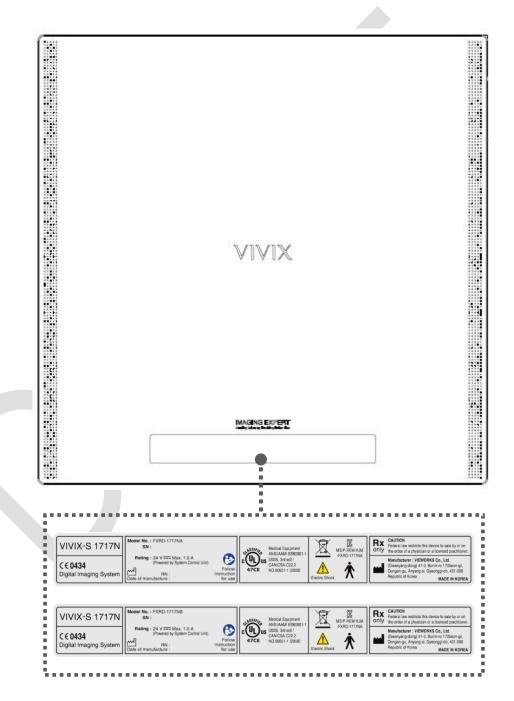

#### VIVIX-S 1717NAW / 1717NBW (Wireless Detector)

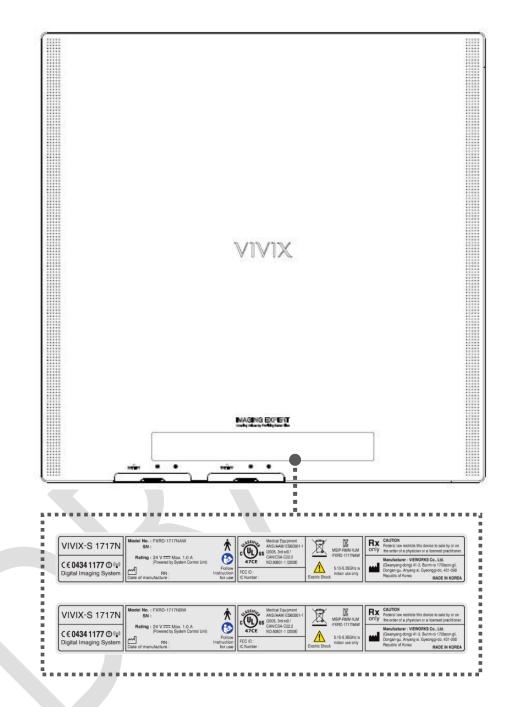

# VIEWORKS

# Battery

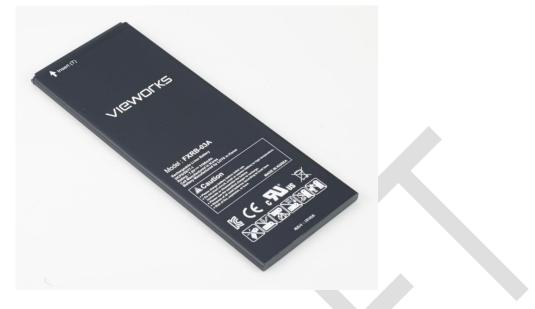

# **Battery Charger**

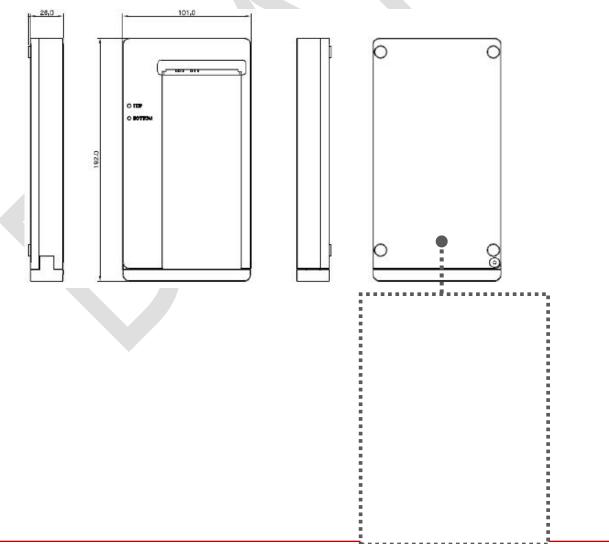

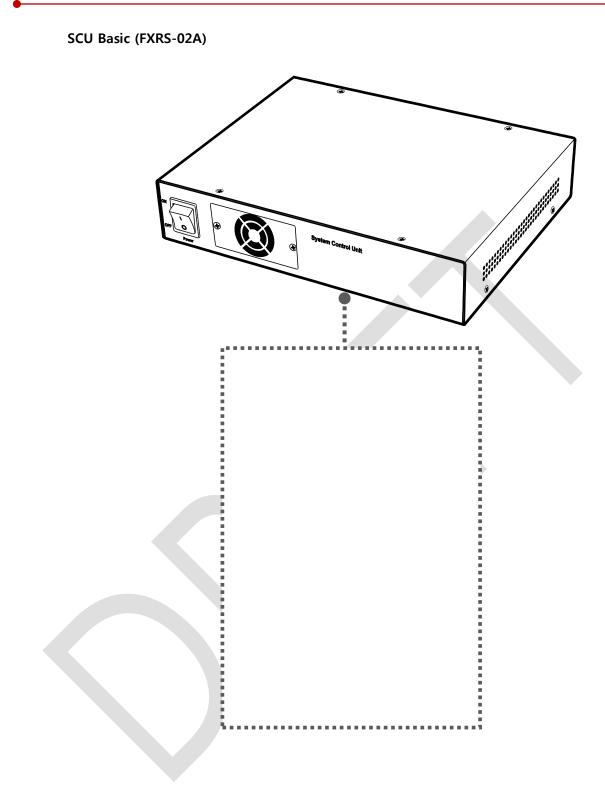

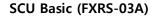

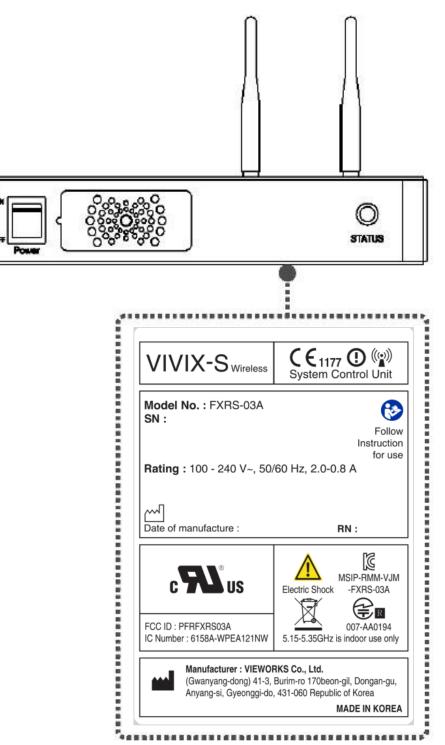

SCU mini (FXRS-04A) 0 0 System Control Unit ON C OFF status 0 0 POWER ť System Control Unit VIVIX-S Wireless Model No. : FXRS-04A C SN: Follow Instruction for use Rating : 24 V === Max 2 A Date of manufacture : RN: C c 7 MSIP-RMM-VJM US Electric Shock -FXRS-04A 5.15-5.35GHz is k FCC ID : indoor use only IC Number : Manufacturer : VIEWORKS Co., Ltd. (Gwanyang-dong) 41-3, Burim-ro 170beon-gil, Dongan-gu, Anyang-si, Gyeonggi-do, 431-060 Republic of Korea MADE IN KOREA ............

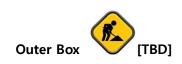

# 9.3.2 Product Serial Number

#### **Serial Number Composition**

The serial numbers for each product or accessory are composed as follows.

| V        | 1                          |                       | D         | Α                      | I         | В          | J        | 0        |          | 0         | 1        |
|----------|----------------------------|-----------------------|-----------|------------------------|-----------|------------|----------|----------|----------|-----------|----------|
| It       | tem                        | Сог                   | mpositio  | n                      | Year      |            | Month    |          | Seria    | l number  |          |
|          |                            |                       |           |                        |           |            |          |          |          |           |          |
|          | • Re                       | evision wi            | ill be up | dated in               | case of f | ollows.    |          |          |          |           |          |
|          |                            | Mass pro              | oduction  | or a lar               | ge amour  | nt of orde | r.       |          |          |           |          |
|          |                            | Exterior              | alteratio | n.                     |           |            |          |          |          |           |          |
|          | • Ite                      | em code               | will be p | oroduced               | l based o | n internal | managem  | ent stai | ndard of | vieworks. |          |
|          | • Co                       | ompositic             | on code   | is like fo             | llows.    |            |          |          |          |           |          |
|          |                            | D: Detec              | tor       |                        |           |            |          |          |          |           |          |
|          | •                          | S: SCU                |           |                        |           |            |          |          |          |           |          |
|          |                            |                       |           |                        |           |            |          |          |          |           |          |
|          |                            | C: Batter             | y Charg   | er                     |           |            |          |          |          |           |          |
|          |                            |                       |           |                        | 001 ~ 999 | 9          |          |          |          |           |          |
|          | • Ra                       | ange of S             | erial Nu  | mber is (              |           |            | 17       |          | 0        | 10        | 20       |
| ial Per  | • Ra<br>• Year<br>12       | ange of S<br>13       | erial Nu  | mber is (<br><b>14</b> | 15        | 16         | 17       |          | .8       | 19        | 20       |
|          | • Ra                       | ange of S             | erial Nu  | mber is (              |           |            | 17<br>AG |          | .8<br>.H | 19<br>AI  | 20<br>BJ |
| 11<br>AA | • Ra<br>• Year<br>12       | ange of S<br>13<br>AC | erial Nu  | mber is (<br><b>14</b> | 15        | 16         |          |          | -        | -         |          |
| 11<br>AA | • Ra<br>• Year<br>12<br>AB | ange of S<br>13<br>AC | erial Nu  | mber is (<br><b>14</b> | 15        | 16         |          |          | -        | -         |          |

| Model    | Composition     | Serial Number |  |
|----------|-----------------|---------------|--|
| 1717NA   | Detector        | VMDAEA001     |  |
| 1717NB   | Detector        | VNDAEA001     |  |
| 1717NAW  | Detector        | VODAEA001     |  |
| 1717NBW  | Detector        | VPDAEA001     |  |
| FXRC-02A | Battery Charger | VACAEA001     |  |
| FXRS-02A | SCU             | V3SAEA001     |  |
| FXRS-03A | SCU Basic       | VCSAEA001     |  |
| FXRS-04A | SCU mini        | VASAEA001     |  |
|          |                 |               |  |

# 9.3.3 Product Symbols

| Symbol             | Description                                                                                                    |
|--------------------|----------------------------------------------------------------------------------------------------|
|                    | Direct current                                                                                                    |
| $\sim$             | Alternating current                                                                                                    |
|                    | Protective earth (Ground)                                                                                                    |
| Å                  | Equipotentiality                                                                                                    |
|                    | Power on                                                                                                    |
| $\overline{\odot}$ | Power on for part of the equipment                                                                                                    |
| $\bigcirc$         | Power off                                                                                                    |
| Ò                  | Power off for part of the equipment                                                                                                    |
|                    | Attention, consult accompanying documents                                                                                                    |
|                    | General warning sign                                                                                                    |
| 4                  | Warning sign for electricity                                                                                                    |
| c UL US            | This Mark shows compliance with both Canadian and U.S. safety requirements. With Respect to electric shock, fire, and mechanical hazards only. In accordance with UL60601-1 and CAN/CSA C22.2 No. 601.1.                                    |
| <b>CE</b> 0434     | This mark shows compliance of the essential requirement and other relevant provisions of Directive 93/42/EEC as amended by 2007/47/EC.                                                                                                    |
| ((•))              | Non-ionizing radiation                                                                                                    |
| R.                 | Read and understand all instructions and warning labels in the product<br>documentation before using the equipment. Keep manual for future reference.<br>Dealing with a medicine that can only be given by a prescription from a doctor and |
| <sup>1</sup> X     | you should use a certain medication that a doctor recommended.                                                                                                    |
| Q                  | General mandatory action sign                                                                                                    |
| <b>\$</b>          | This mark indicates that this equipment must be handled with care.                                                                                                    |
| TODAC              | Do not jolt or apply excessive load to the equipment.                                                                                                    |
| Ŕ                  | This is a Type B Applied Part according to UL 60601-1 and EN 60601-1.                                                                                                    |
| X                  | This mark indicates that the equipment must be collected separately under the Directive on Waste Electrical and Electronic Equipment 2002/96/EC (WEEE) in the European Union. (For European Union)                                          |
| X                  | This mark indicates that the battery must be collected separately under the Directive<br>on Waste Electrical and Electronic Equipment 2002/96/EC (WEEE) in the European<br>Union. (For European Union)                                      |

# 9.4 Guidance and Manufacturer's Declaration for EMC

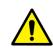

This device has been tested for EMI/EMC compliance, but interference can still occur in an electromagnetically noisy location. Attempt to maintain a suitable distance between electrical devices to prevent malfunction.

### 9.4.1 Electromagnetic Emissions

The Equipment Under Test (EUT) is intended for use in the electromagnetic environment specified below. The customer or user of the EUT should assure that it is used in such an environment.

| Immunity test                                                 | Compliance | Electromagnetic Environment                                                                                                    |
|---------------------------------------------------------------|------------|----------------------------------------------------------------------------------------------------|
| RF Emissions<br>(CISPR 11)                                    | Group 1    | The EUT uses RF energy only for its internal function. Therefore, its RF emissions are very low and are not likely to cause any interference in nearby electronic equipment. |
| RF Emissions<br>(CISPR 11)                                    | Class B    |                                                                                                    |
| Harmonic emissions<br>(IEC 61000-3-2)                         | Class A    | The EUT is suitable for use in all establishments other than domestic<br>and those directly connected to the public low-voltage power                                        |
| Voltage fluctuations/<br>Flicker emissions<br>(IEC 61000-3-3) | Complies   | supply network that supplies buildings used for domestic purposes.                                                                                                    |

# 9.4.2 Electromagnetic Immunity

The **VIVIX-S 1717N** system is intended for using in the electromagnetic environment specified below. The user of this system should assure that it is used in the following environment.

| Item                                      | Description                                                            |
|-------------------------------------------|------------------------------------------------------------------------|
| Immunity test                             | Electrostatic discharge (ESD) IEC 61000-4-2                            |
| IEC 60601 test condition                  | • Contact ±6kV                                                         |
| IEC 60601 test condition                  | • Air ±8kV                                                             |
| Compliance Level                          | • Contact ±6kV                                                         |
| Compliance Level                          | • Air ±8kV                                                             |
| Flastromagnetic Environment               | Floors should be wood, concrete or ceramic tile.                       |
| Electromagnetic Environment -<br>Guidance | • If floors are covered with synthetic material, the relative humidity |
| Guidalice                                 | should be at least 30%.                                                |

#### Electrostatic Discharge (ESD) IEC 61000-4-2

#### Electrical Fast Transient/Burst IEC 61000-4-4

| Item                          | Description                                                             |
|-------------------------------|-------------------------------------------------------------------------|
| Immunity test                 | Electrical fast transient/burst IEC 61000-4-4                           |
| IEC 60601 test condition      | Power supply lines ±2kV                                                 |
| IEC 60601 test condition      | <ul> <li>Input / output lines ±1kV</li> </ul>                           |
| Compliance Level              | Power supply lines ±2kV                                                 |
| Compliance Level              | <ul> <li>Input / output lines ±1kV</li> </ul>                           |
| Electromagnetic Environment - | • Main power quality should be that of a typical commercial or hospital |
| Guidance                      | environment.                                                            |

#### Surge IEC 61000-4-5

| Item                        | Description                                                               |
|-----------------------------|---------------------------------------------------------------------------|
| Immunity test               | • Surge IEC 61000-4-5                                                     |
| IEC 60601 test condition    | Differential mode ±1kV                                                    |
| IEC 60601 test condition    | Common mode ±2kV                                                          |
| Compliance Lovel            | Differential mode ±1kV                                                    |
| Compliance Level            | Common mode ±2kV                                                          |
| Electromagnetic Environment | - • Main power quality should be that of a typical commercial or hospital |
| Guidance                    | environment.                                                              |

# Voltage Dips, Short Interruptions/Voltage Variations on Power Supply Input Lines IEC 61000-4-11

| Item                          | Description                                                             |
|-------------------------------|-------------------------------------------------------------------------|
| Immunity test                 | Voltage dips, short interruptions and voltage variations on power       |
| initiality test               | supply input lines IEC 61000-4-11                                       |
|                               | • <5% Uτ (>95% dip in Uτ) for 0.5 cycle.                                |
| IEC 60601 test condition      | • 40% Uτ (60% dip in Uτ) for 5 cycles.                                  |
| TEC 60601 test condition      | • 70% Uτ (30% dip in Uτ) for 25 cycles.                                 |
|                               | • <5% Uτ (<95% dip in Uτ) for 5 sec.                                    |
|                               | • <5% Uт (>95% dip in Uт) for 0.5 cycle.                                |
| Compliance Lovel              | • 40% Uτ (60% dip in Uτ) for 5 cycles.                                  |
| Compliance Level              | • 70% Uτ (30% dip in Uτ) for 25 cycles.                                 |
|                               | • <5% UT (<95% dip in UT) for 5 sec.                                    |
|                               | • Main power quality should be that of a typical commercial or hospital |
|                               | environment.                                                            |
| Electromagnetic Environment - | • If the user of the EUT image intensifier requires continued operation |
| Guidance                      | during power mains interruptions, it is recommended that the EUT        |
|                               | image intensifier be powered from an uninterruptible power supply or    |
|                               | a battery.                                                              |

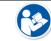

Ut is the AC power prior to approving the test level voltage.

#### Power Frequency (50/60 Hz) Magnetic Field IEC 61000-4-8

| Item                          | Description                                                               |
|-------------------------------|---------------------------------------------------------------------------|
| Immunity test                 | • Power frequency (50/60 Hz) magnetic field IEC 61000-4-8                 |
| IEC 60601 test condition      | • 3 A/m                                                                   |
| Compliance Level              | • 3 A/m                                                                   |
| Electromagnetic Environment - | • Power frequency magnetic fields should be at levels characteristic of a |
| Guidance                      | typical location in a typical commercial or hospital environment.         |

#### Conducted RF IEC 61000-4-6 / Radiated RF IEC 61000-4-3

| Item                     | Description                                                       |
|--------------------------|-------------------------------------------------------------------|
| Immunity test            | Conducted RF IEC 61000-4-6     Radiated RF IEC 61000-4-3          |
| IEC 60601 test condition | • 3 Vrms 150 kHz to 80 MHz • 3 V/m 80 MHz to 2.5 GHz              |
| Compliance Level         | • 3 Vrms 150 kHz to 80 MHz • 3 V/m 80 MHz to 2.5 GHz              |
|                          | Portable and mobile RF communications equipment should be used no |

closer to any part of the EUT, including cables, than the recommended separation distance calculated from the below equations applicable to the frequency of the transmitter.

$$\mathbf{d} = \begin{bmatrix} \frac{3.5}{V_1} \end{bmatrix} \sqrt{\mathbf{P}} \qquad \mathbf{d} = \begin{bmatrix} \frac{3.5}{V_1} \end{bmatrix} \sqrt{\mathbf{P}} \text{ 80 MHz to 800 MHz} \qquad \mathbf{d} = \begin{bmatrix} \frac{7}{E_1} \end{bmatrix} \sqrt{\mathbf{P}} \text{ 80 MHz to}$$

| Electromagnetic        | P is the maximum output power rating of the transmitter in watts (V | N) |
|------------------------|---------------------------------------------------------------------|----|
| Environment - Guidance | according to the transmitter manufacturer and d is the recommende   | ed |
|                        | separation distance in meters (m).                                  |    |

- Field strengths from fixed RF transmitters, as determined by an electromagnetic site surveya, should be less than the compliance level in each frequency range b.
- Interference may occur in the vicinity of equipment marked with the symbol. (( $(\bullet)$ ))
- At 80 MHz and 800 MHz, the higher frequency range applies.

These guidelines may not apply in all situations. Electromagnetic propagation is affected by absorption and reflection from structures, objects and people.

- Field strengths from fixed transmitters, such as base stations for radio (cellular/cordless) telephones and land mobile radios, amateur radio, AM and FM radio broadcast and TV broadcast cannot be predicted theoretically with accuracy. To assess the electromagnetic environment due to fixed RF transmitters, an electromagnetic site survey should be considered. If the measured field strength in the location in which EUT is used exceeds the applicable RF compliance level above, EUT should be observed to verify normal operation. If abnormal performance is observed, additional measures may be necessary, such as reorienting or relocating EUT.
  - Over the frequency range 150 kHz to 80 MHz, field strengths should be less than [V1] V/m.

800 MHz

# **10. Information**

This section gives overview information for service and warranty of the product.

Service Information Warranty Revision History

# **10.1 Service Information**

#### **10.1.1 Product Lifetime**

The estimated product lifetime may be up to five (5) years under the appropriate regular inspection and maintenance.

#### **10.1.2 Regular Inspection and Maintenance**

In order to ensure the safety of patients, operating personnel and third parties, and to maintain the performance and reliability of the equipment, be sure to perform regular inspection at least once a year. If necessary, clean up the equipment, make adjustments, or replace consumables.

There may be cases where overhaul is recommended depending on the conditions. Contact your sales representative or distributor for regular inspections or maintenance.

#### 10.1.3 Repair

If a problem cannot be solved even after taking the measures indicated in Troubleshooting and contact your sales representative or a distributor for repairs. Please refer to the name label and provide the following information.

- Model name
  - FXRD-1717NA / FXRD-1717NB
  - FXRD-1717NAW / FXRD-1717NBW
- Serial number
  - 9 digit-number on the product label
- Explanation of problem
  - Describe as detailed as possible.

#### **10.1.4 Replacement Parts Support**

Performance parts (parts required to maintain the functioning of the product) of this product will be stocked for seven years after discontinuance of production, to allow for repair.

# 10.1.5 Consumables

The following consumable can deteriorate because of its characteristics and structure. For purchase of consumables, contact your sales representative or distributor.

• Battery pack: FXRB-02A

# 10.2 Warranty

Vieworks warrants that this product will be free from defects in materials and workmanship for a period of 24 months from the date of delivery. If any such product proves defective during this warranty period, Vieworks at its option, either will repair the defective product without charge for parts and labor, or will provide a replacement in exchange for the defective product. In order to obtain service under this warranty, Customer must notify Vieworks of the defect before the expiration of the warranty period and make suitable arrangements for the performance of service. Customer shall be responsible for packaging and shipping the defective product to the service center designated by Vieworks with shipping charges prepaid.

Vieworks shall pay for the return of the product to customer if the shipment is to a location within the country in which Vieworks designated service center is located. Customer shall be responsible for paying all shipping charges, duties, taxes, and any other charges for products returned to any other locations.

This warranty shall not apply to any defect, failure, or damage caused by improper or inadequate maintenance and care. Vieworks shall not be obligated to furnish service under this warranty to repair damage resulting from attempts by personnel other than Vieworks or its representatives to install, repair, or service this product, to repair damage resulting from improper use or connection to incompatible equipment or power source; or to service a product that has been modified or integrated with other products when the effect of such modification or integration increases the time or difficulty of servicing the product.

THIS WARRANTY IS GIVEN BY VIEWORKS WITH RESPECT TO THIS PRODUCT IN LIEU OF ANY OTHER WARRANTIES, EXPRESS OR IMPLIED. VIEWORKS AND ITS VENDOR DISCLAIM ANY IMPLIED WARRANTIES OF MERCHANTABLILITY OR FITNESS FOR A PARTICULAR PURPOSE. VIEWORKS RESPONSIBILITY TO REPAIR OR REPLACE DEFECTIVE PRODUCTS IS THE SOLE REMEDY PROVIDED TO THE CUSTOMER FOR BREACH OF THIS WARRANTY. VIEWORKS AND ITS VENDORS WILL NOT BE LIABLE FOR ANY INDIRECT, SPECIAL, INCIDENTAL, OR CONSEQUENTIAL DAMAGES IRRESPECTIVE OF WHETHER VIEWORKS OR THE VENDOR HAS ADVANCE NOTICE OF THE POSSIBILITY OF SUCH DAMAGES.

There are no warranties which extend beyond the description mentioned in this document

# **10.3 Revision History**

| Version | Date       | Descriptions    |
|---------|------------|-----------------|
| 1.0     | 2015-03-?? | Initial Release |

# VIEWOLKS

#### Vieworks Co., Ltd.

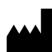

(Gwanyang-dong) 41-3, Burim-ro 170beon-gil, Dongan-gu, Anyang-si, Gyeonggi-do, 431-060 Republic of Korea Telephone: +82-70-7011-6161 Fax: +82-31-386-8631 Homepage: http://www.vieworks.com

#### European representative: DONGBANG ACUPRIME

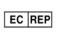

1 Forrest Units, Hennock Road East, Marsh Barton, Exeter EX2 8RU, UK Telephone: +44(0)-1392-829500 Homepage: http://www.acuprime.com